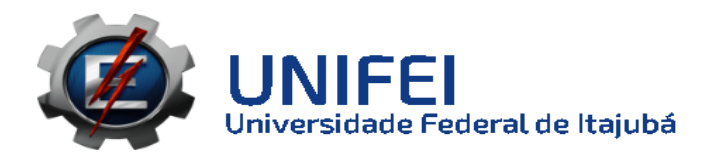

## **Manual para criar e manipular questionários no Lime Survey Versão 1.0**

Este tutorial demonstra as funcionalidades básicas e essenciais do sistema Limesurvey. O LimeSurvey permite que os usuários criem rapidamente pesquisas de perguntas e respostas on-line intuitivas e poderosas que podem funcionar para participantes sem muito esforço. Informações mais detalhadas e funcionalidades mais avançadas podem ser aprendidas acessando o manual oficial do LimeSurvey: [https://manual.limesurvey.org/LimeSurvey\\_Manual/pt-br](https://manual.limesurvey.org/LimeSurvey_Manual/pt-br)

# **SUMÁRIO**

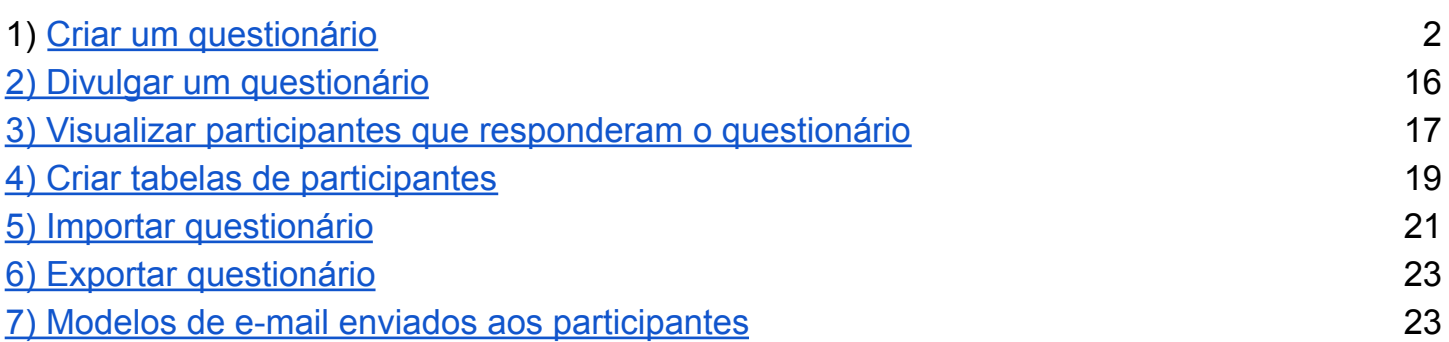

## <span id="page-2-0"></span>1) Criar um questionário

Passo 1:

Inicialmente será necessário acessar o site

<https://formularios.unifei.edu.br/index.php/admin/authentication/sa/login> e realizar o login com o e-mail e senha institucionais:

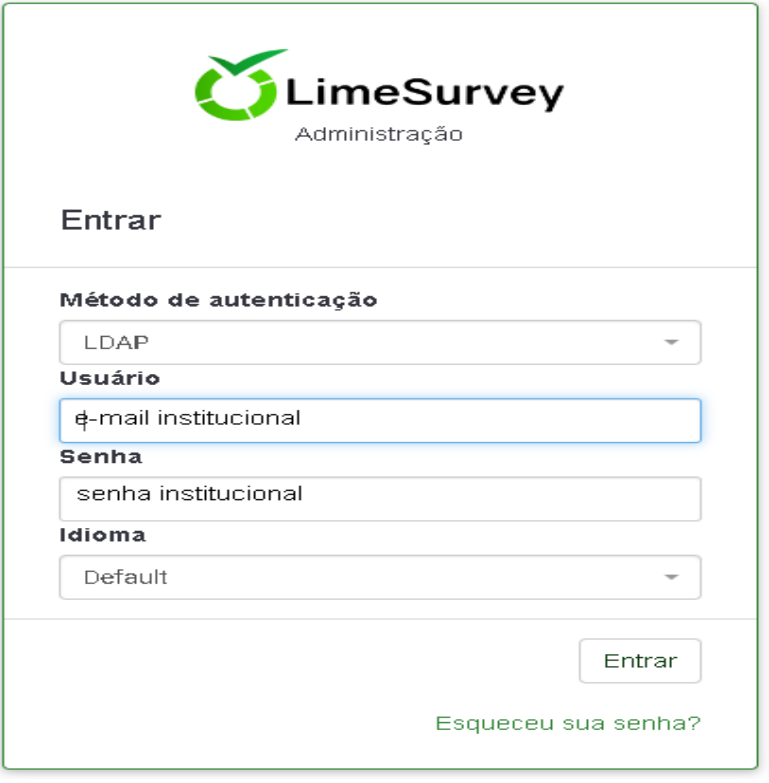

Passo 2: Existem duas maneiras pelas quais você pode acessar a página Criar um questionário:

1. A primeira é clicar + **Criar Inquérito**, localizado na barra de ferramentas principal da página inicial da instalação do LimeSurvey.

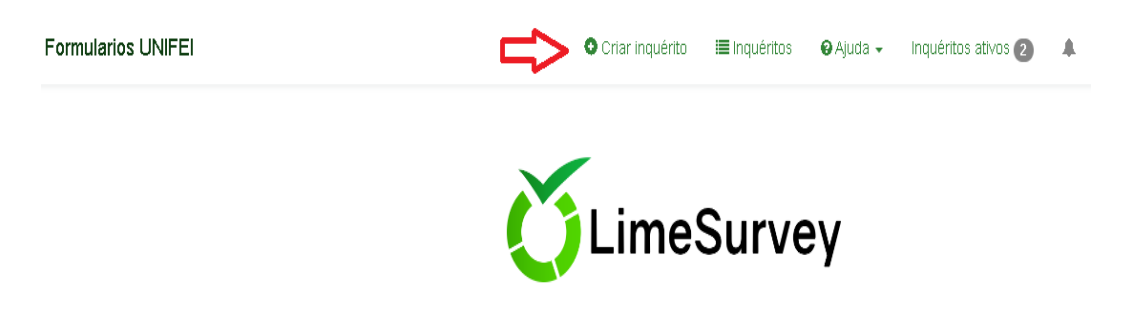

2. O segundo é clicar **Inquéritos**, localizado na barra de ferramentas principal da página inicial da instalação do LimeSurvey.

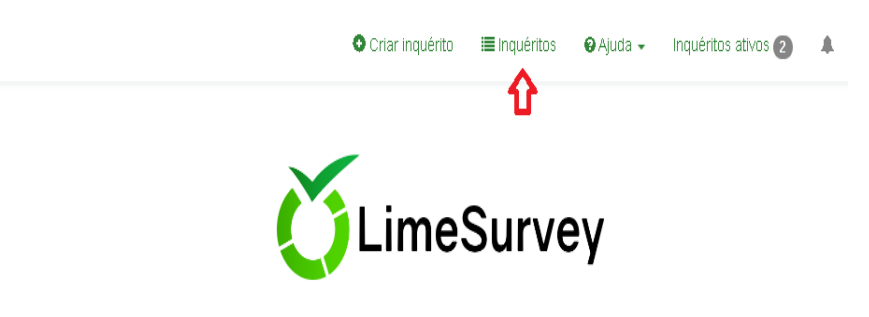

Esta é interface de administração do LimeSurvey. Inicie a construção do seu inquérito daqui.

#### Que abrirá a seguinte tela que poderá cadastrar um novo questionário e listar os que já foram cadastrados:

Formularios UNIFEI

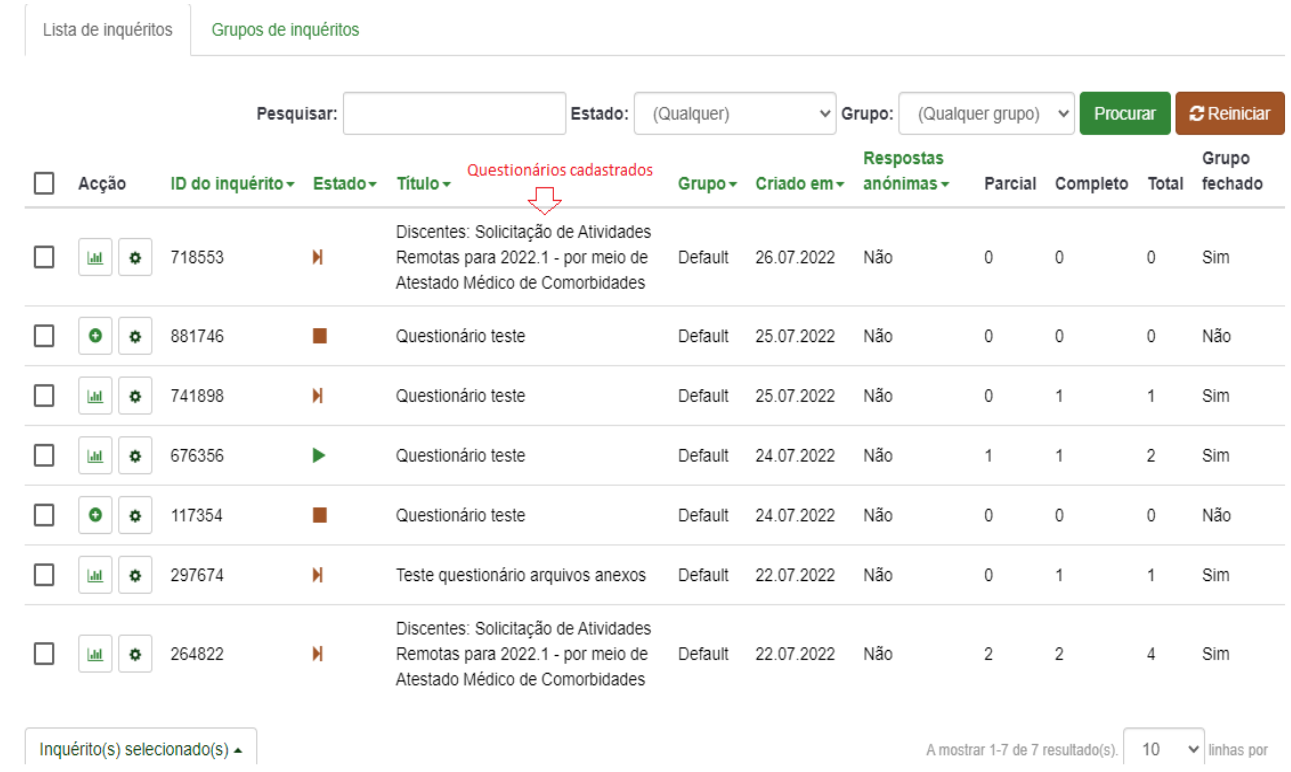

Passo 3: Depois de ter escolhido os passos 1 ou 2 , ao clicar em criar um inquérito abrirá a seguinte tela:

### Criar, importar ou copiar inquérito

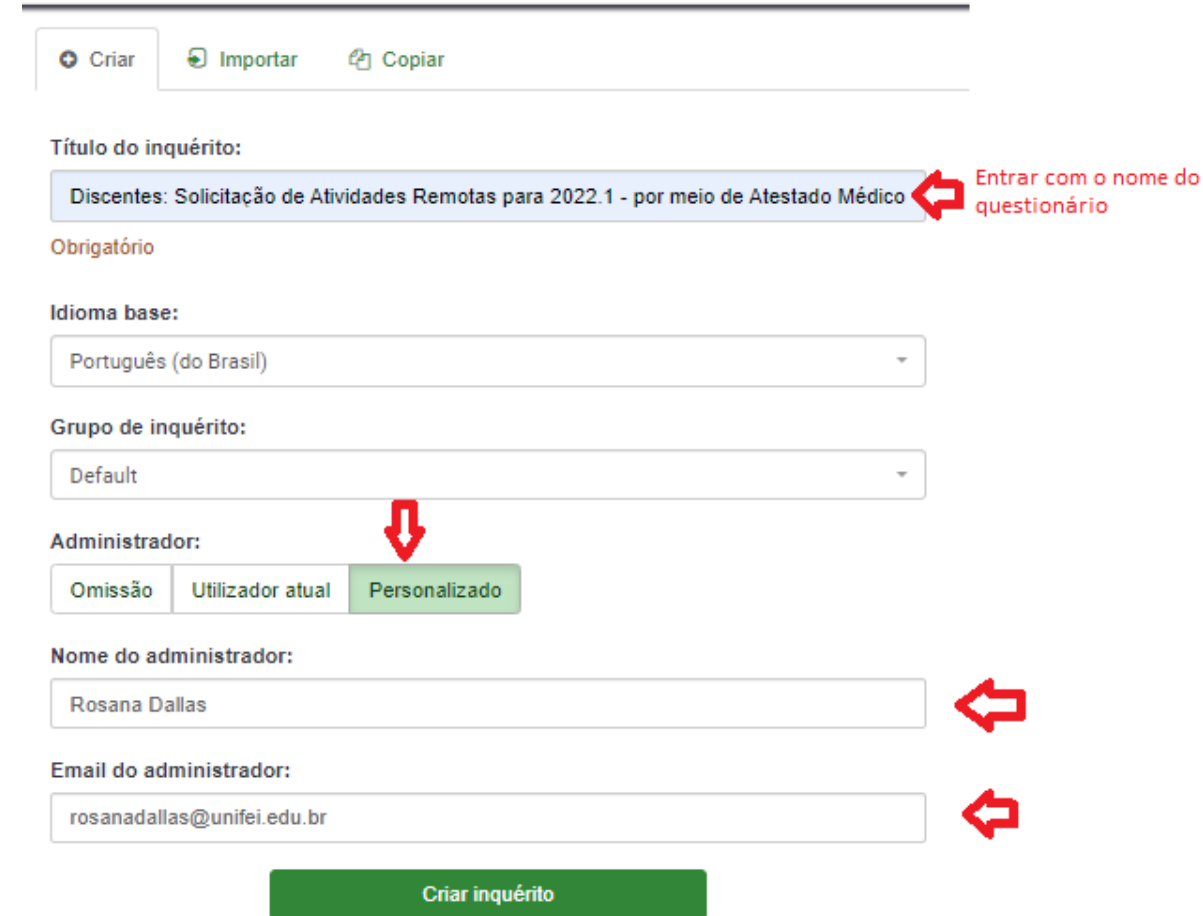

Preencher os dados , as seguintes opções estão localizadas nesta guia:

- Título do questionário: O título do questionário pode ser alterado neste campo;
- Idioma base: Representa a língua principal do questionário. Se você deseja adicionar outros idiomas, crie primeiro um questionário, acesse as configurações gerais do questionário recém-criado e adicione idiomas

adicionais;

● Administrador : Selecione Personalizado e entre com o nome e e-mail do Administrador do questionário.

Ao preencher os dados clicar no botão Criar Inquérito, abrirá a seguinte página:

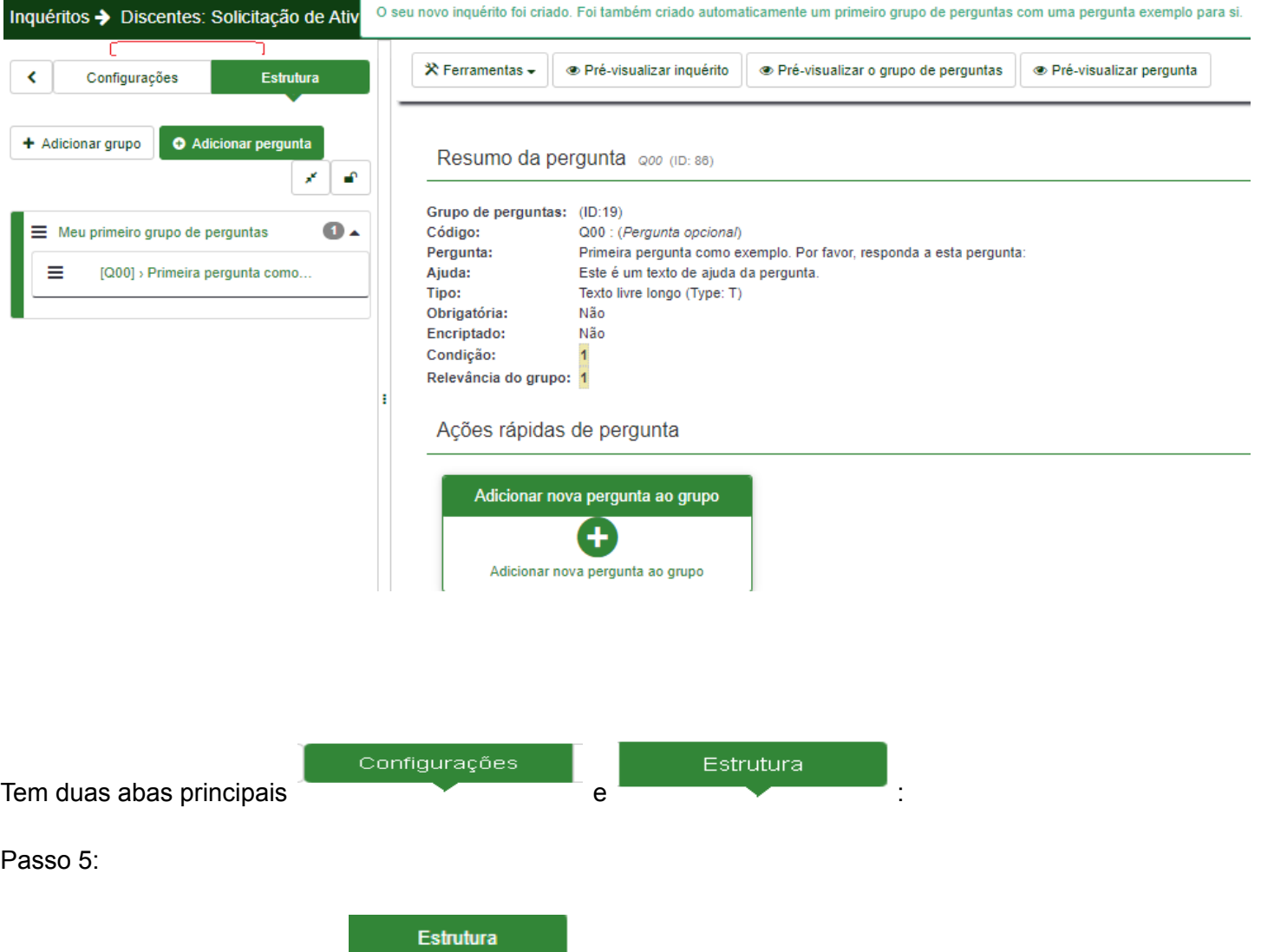

6

**a)** Vamos começar pela aba **:**

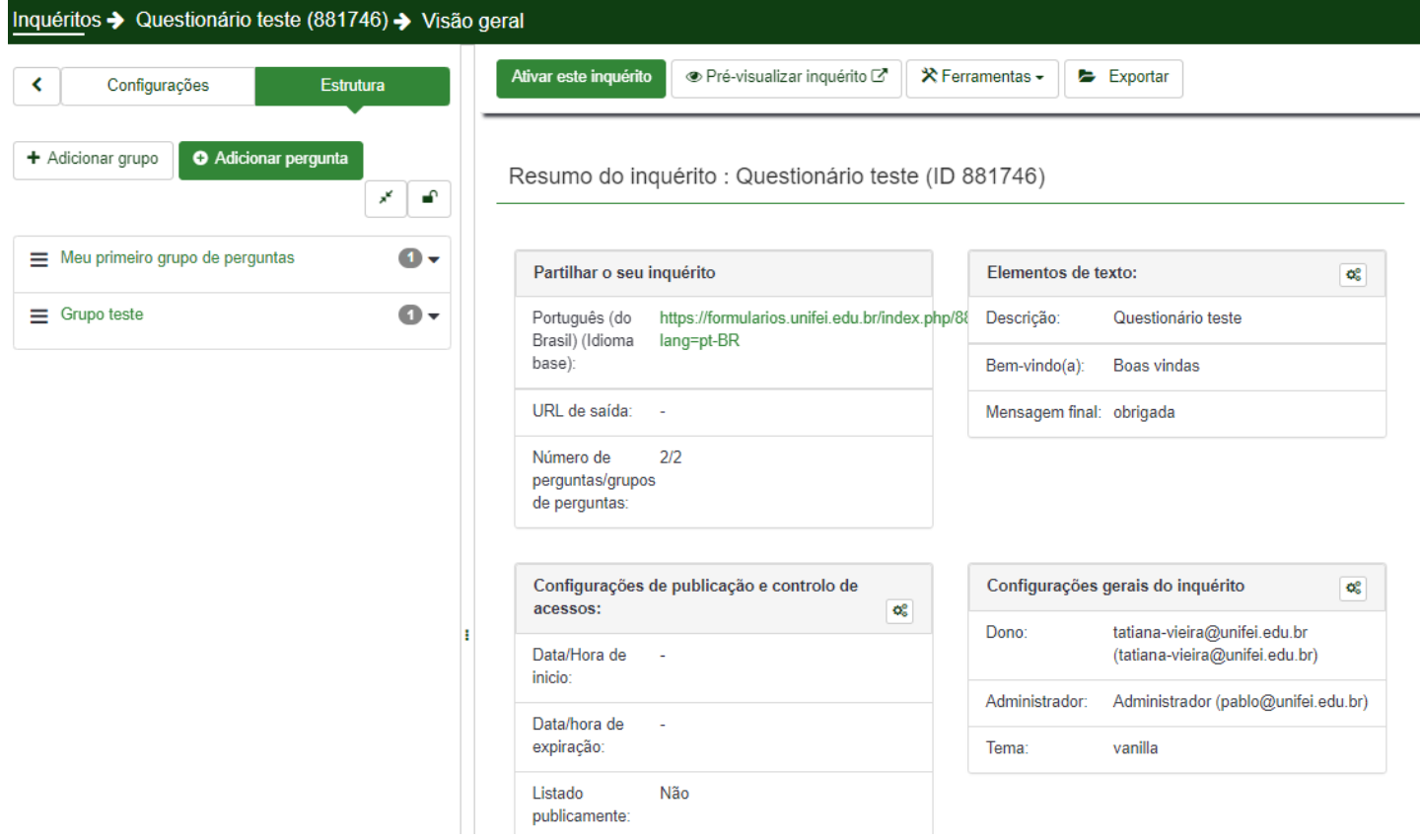

Pode escolher entre Adicionar grupo de perguntas ou Adicionar uma pergunta:

5.1 – Adicionar Grupo

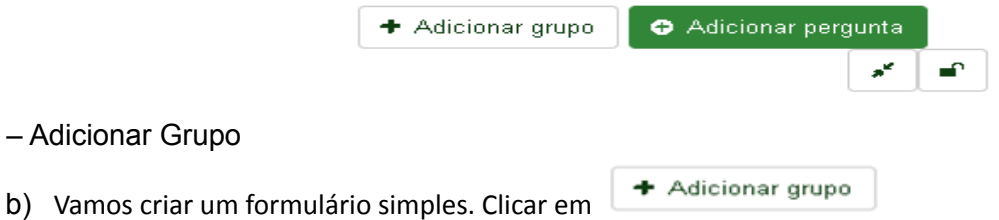

c) Defina um nome para o grupo de questões, escreva uma descrição e m clique no botão x Gravar no canto superior direito.

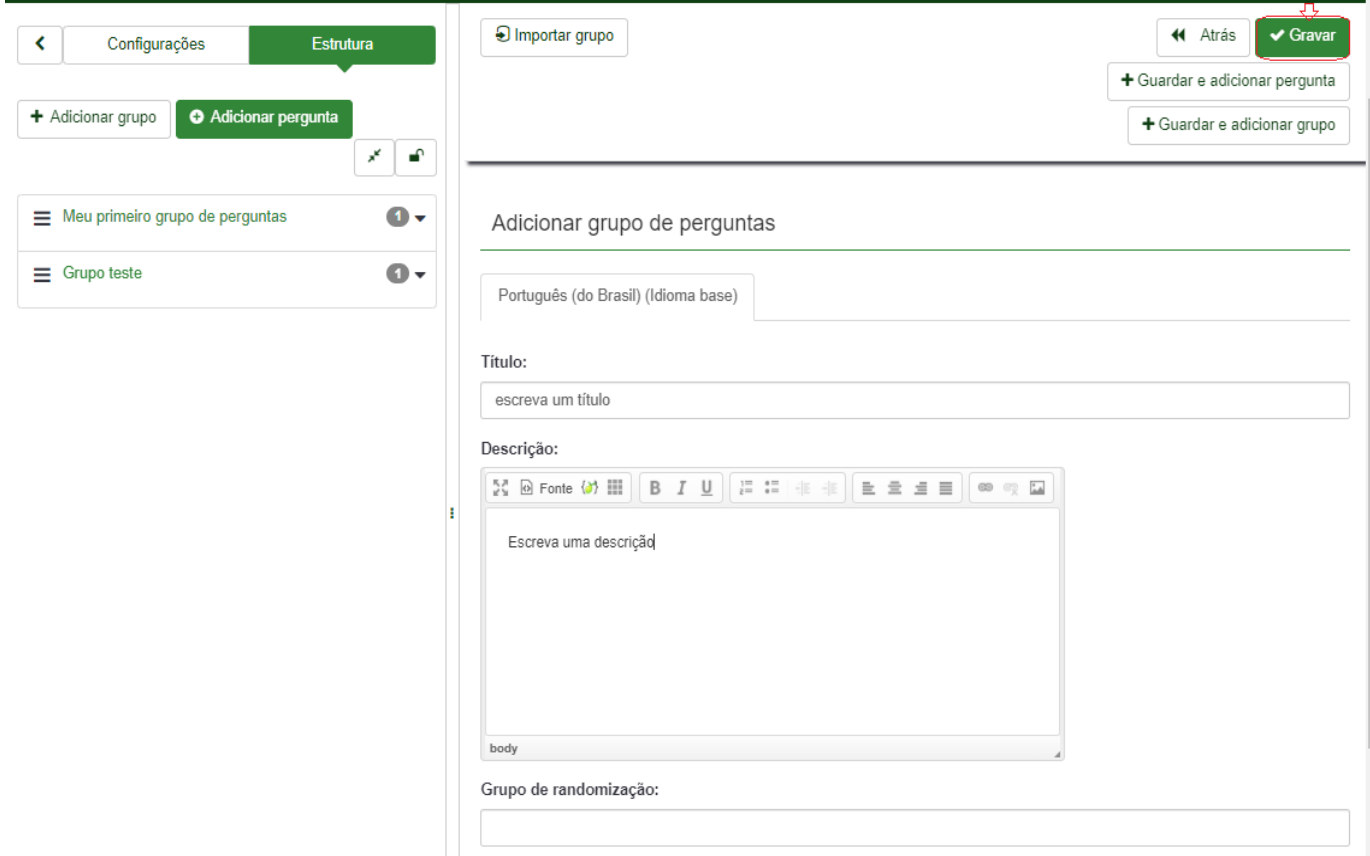

d) Depois de gravado Clicar em Adicionar uma pergunta:

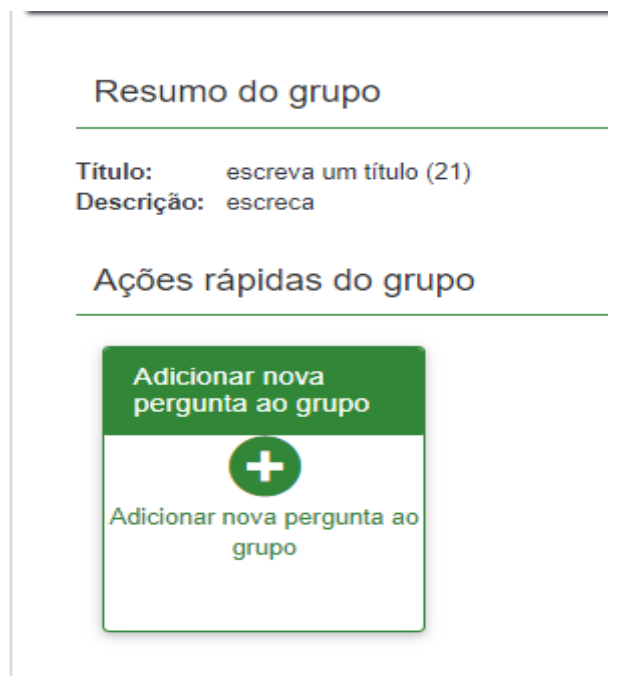

e) Aparecerá a seguinte tela:

8

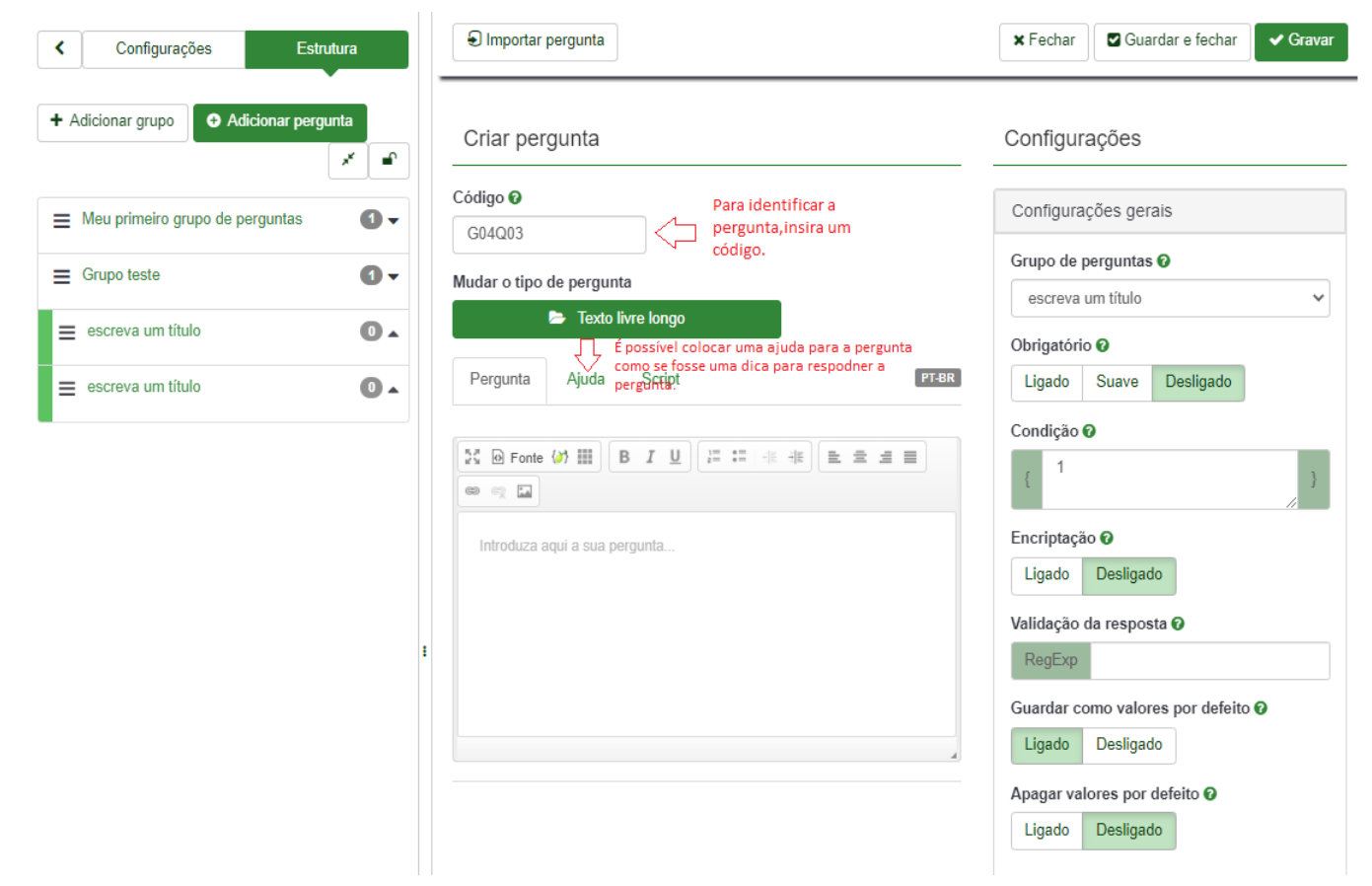

f) Em mudar o texto da pergunta:

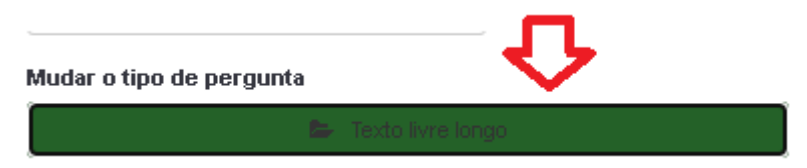

Ao clicar no texto livre longo, aparecerá a seguinte tela:

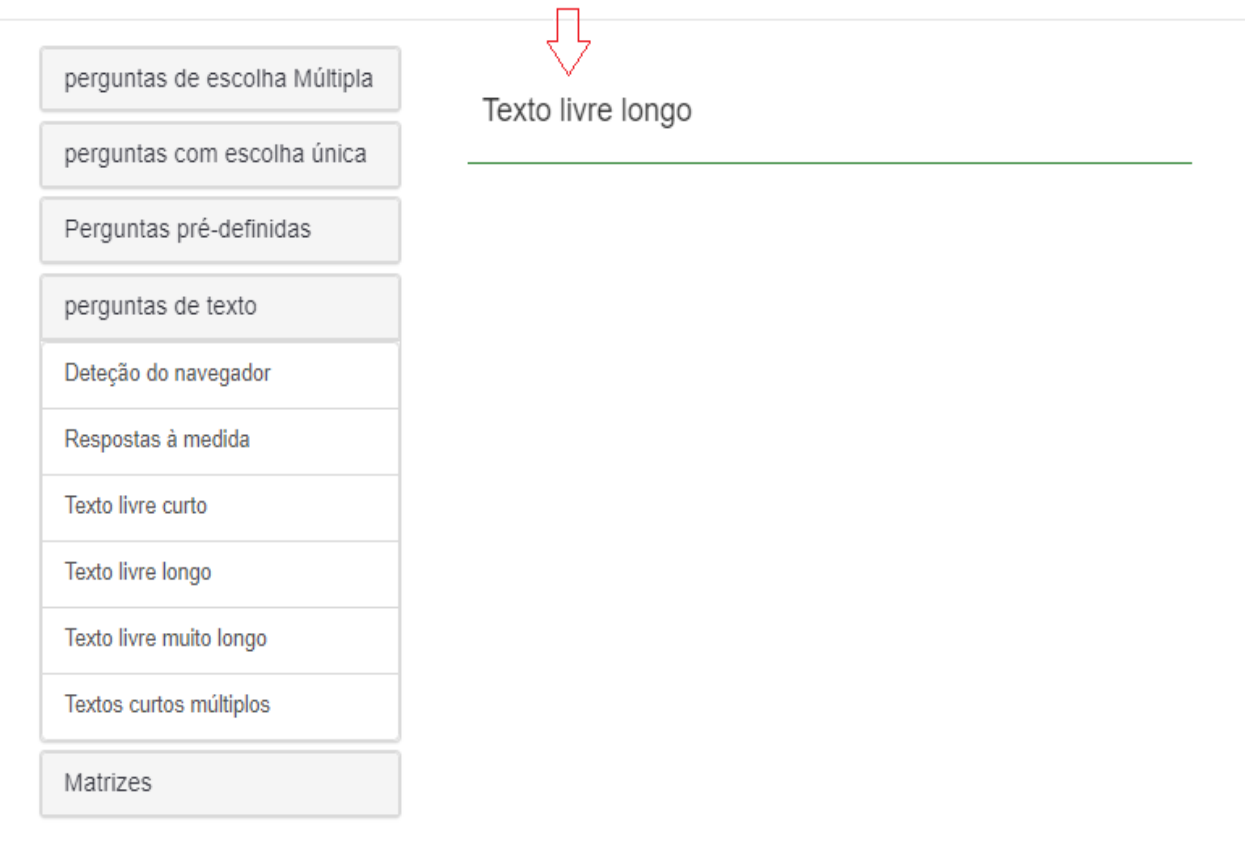

Selecionar Fechar

● Perguntas de escolha múltipla – permite a seleção de várias respostas num conjunto de opções de respostas preestabelecidas. ÷,

 $\sim$ 

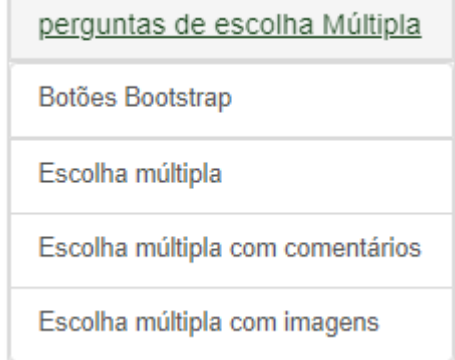

● Perguntas com escolha única – permite a seleção de uma só resposta num conjunto de opções de respostas preestabelecidas.

#### perguntas com escolha única

Botões Bootstrap

Escolher entre 5 Pontos

Lista (Botões de opção)

Lista com comentário

Lista de Seleção (Dropdown)

Lista de seleção (dropdown) Bootstrap

Lista de seleção com imagens (radio)

● Perguntas de pré - definidas

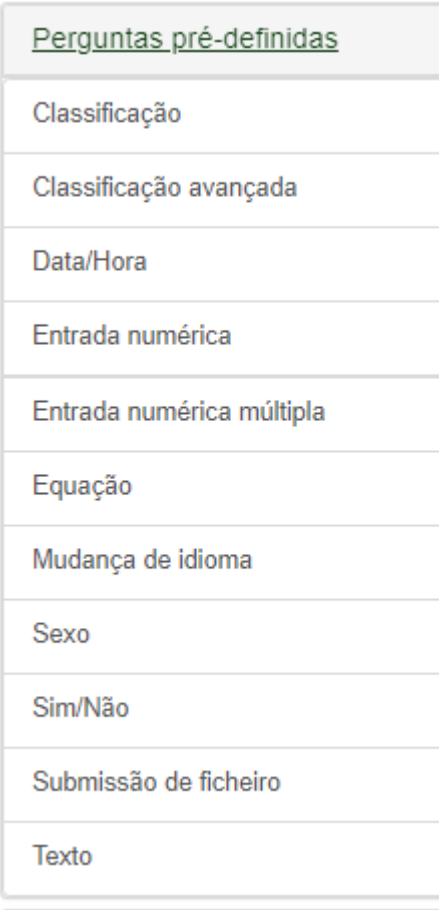

● Perguntas de texto: Permite que seja digitado um texto livremente.

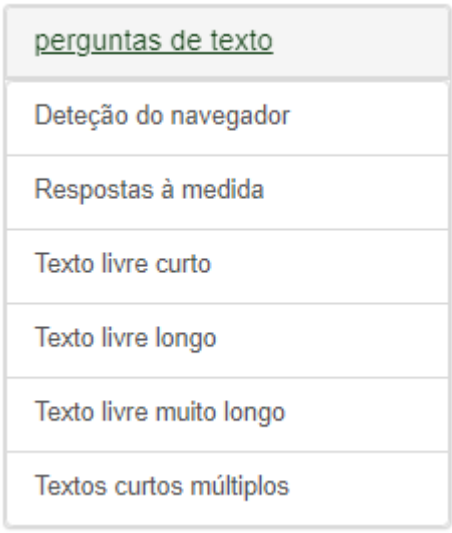

● Matrizes: Agrupa em uma única questão várias subquestões de resposta única. Todas as subquestões de uma matriz tem um mesmo conjunto de opções de resposta.

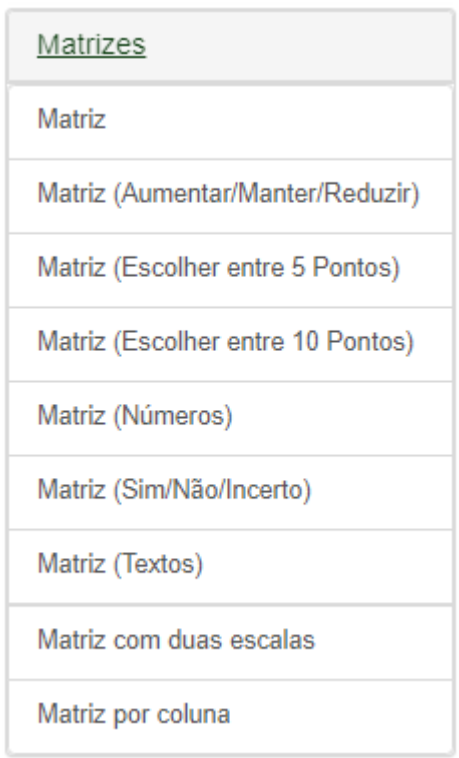

g) Um exemplo:

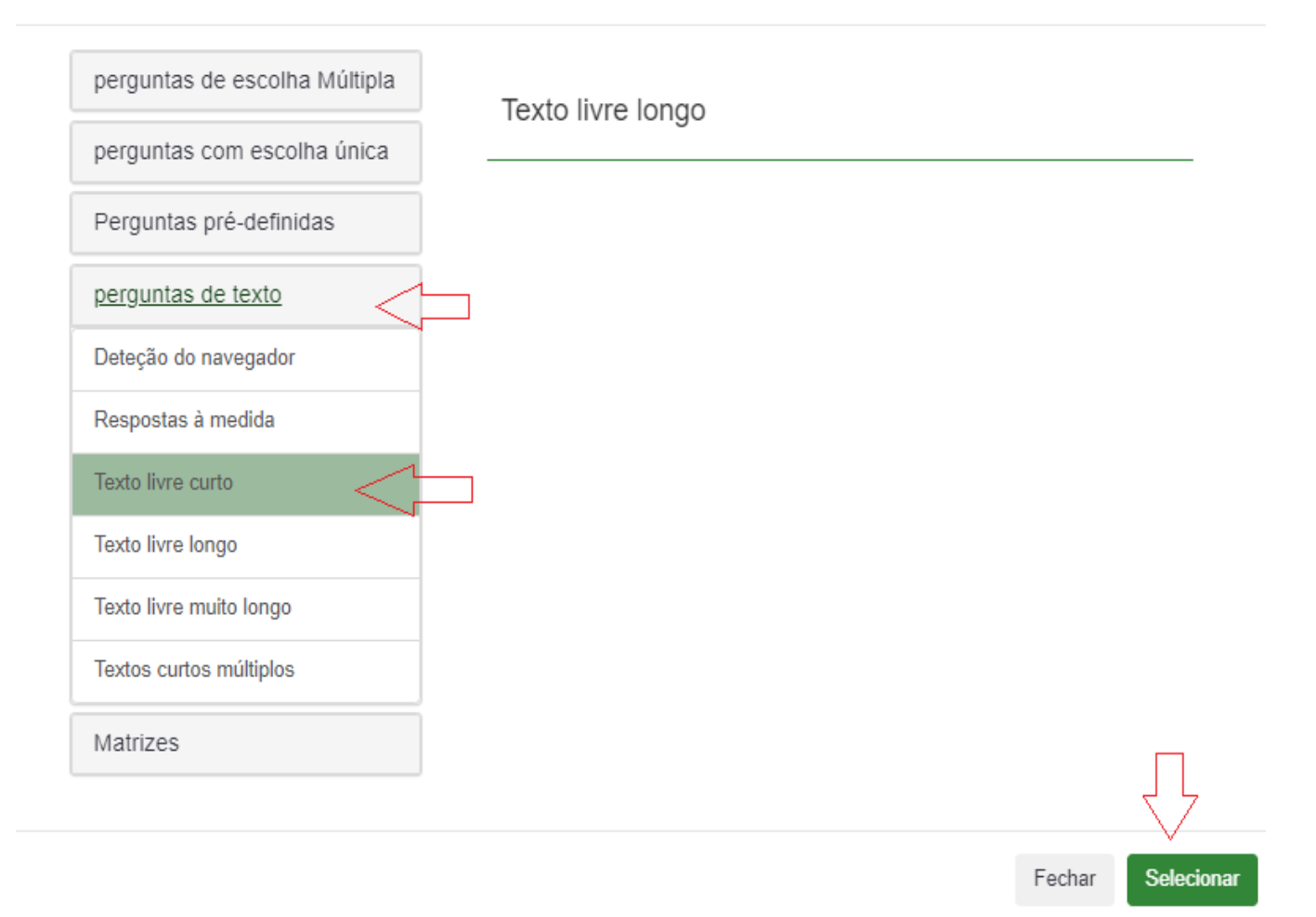

h) Aparecerá a seguinte tela e seguir os passos abaixo:

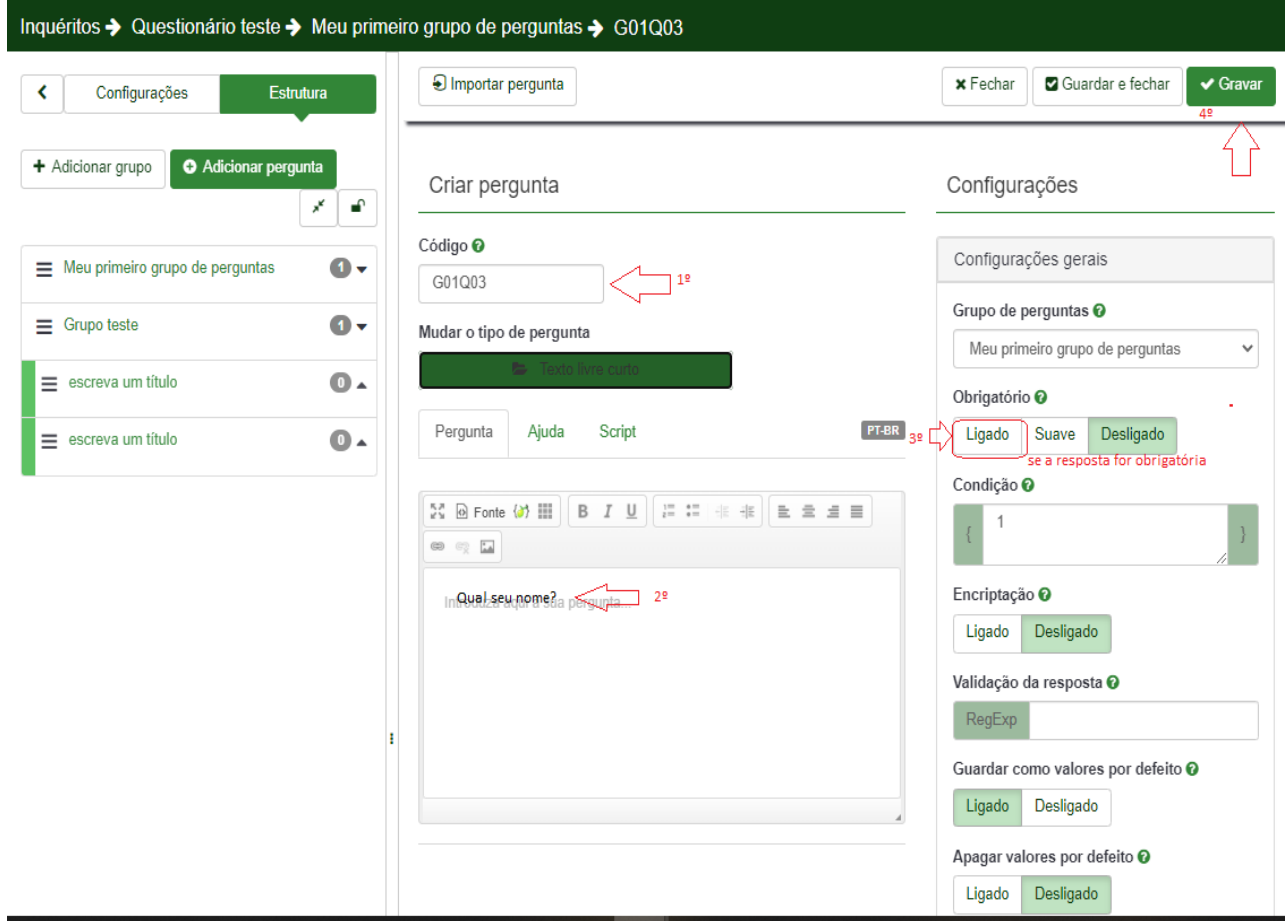

- i) Para adicionar mais perguntas volte ao passo d.
- j) Quando quiser verificar como está ficando o questionário tem as seguintes opções que aparecem :

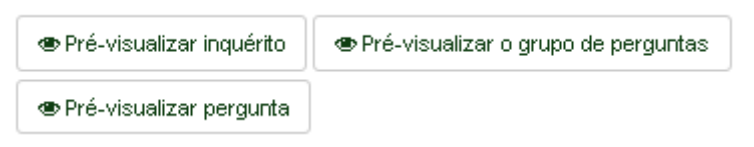

Pré – visualizar inquérito: Verifica o questionário.

- Pré visualizar pergunta: Visualiza como ficou a pergunta que acabou de cadastrar.
- Pré visualizar o grupo de perguntas: Visualiza as perguntas do grupo de pesquisa.

Configurações

Passo 6: Ao clicar em **aparecerá** as seguintes opções:

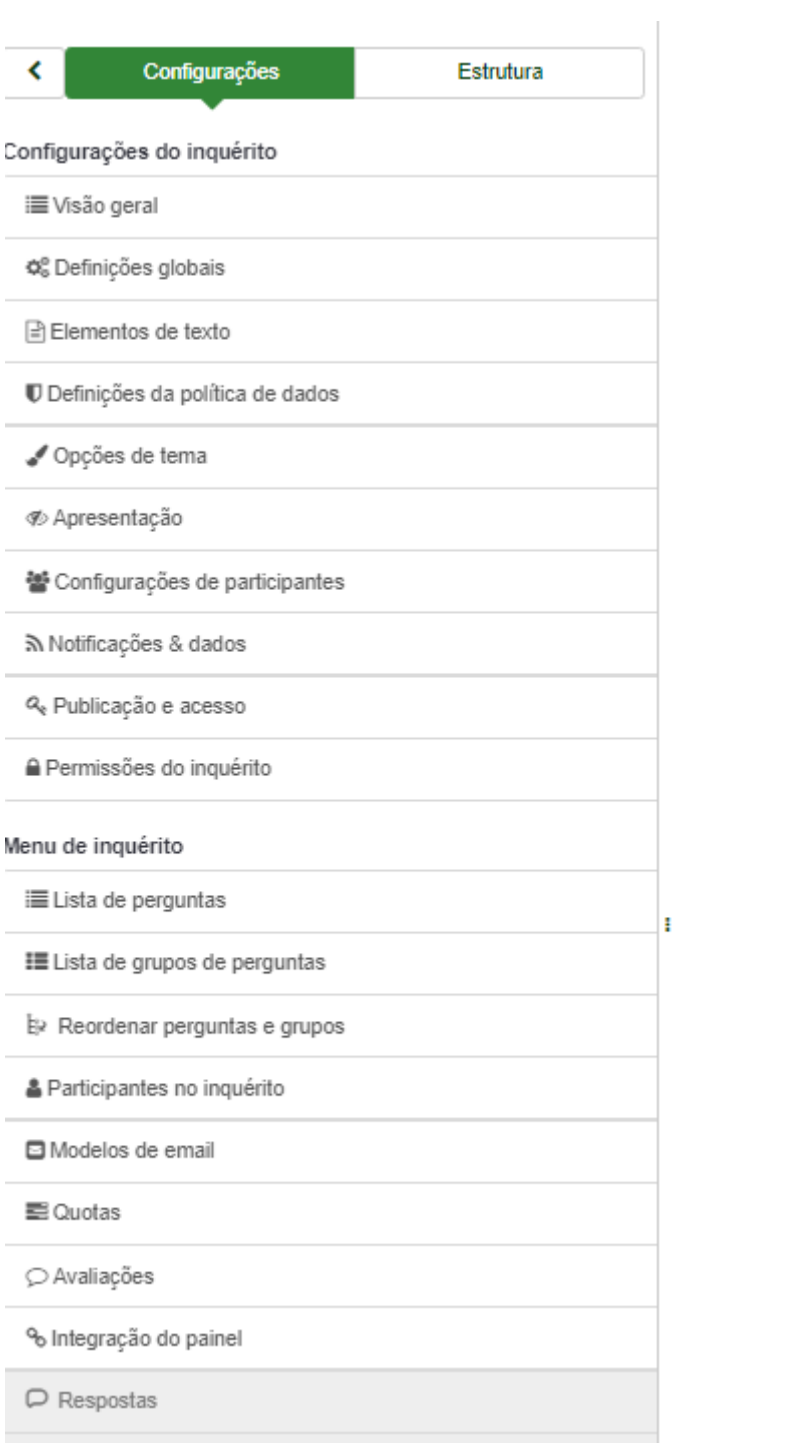

a) Ao clicar em Visão Geral, aparecerá a seguinte tela:

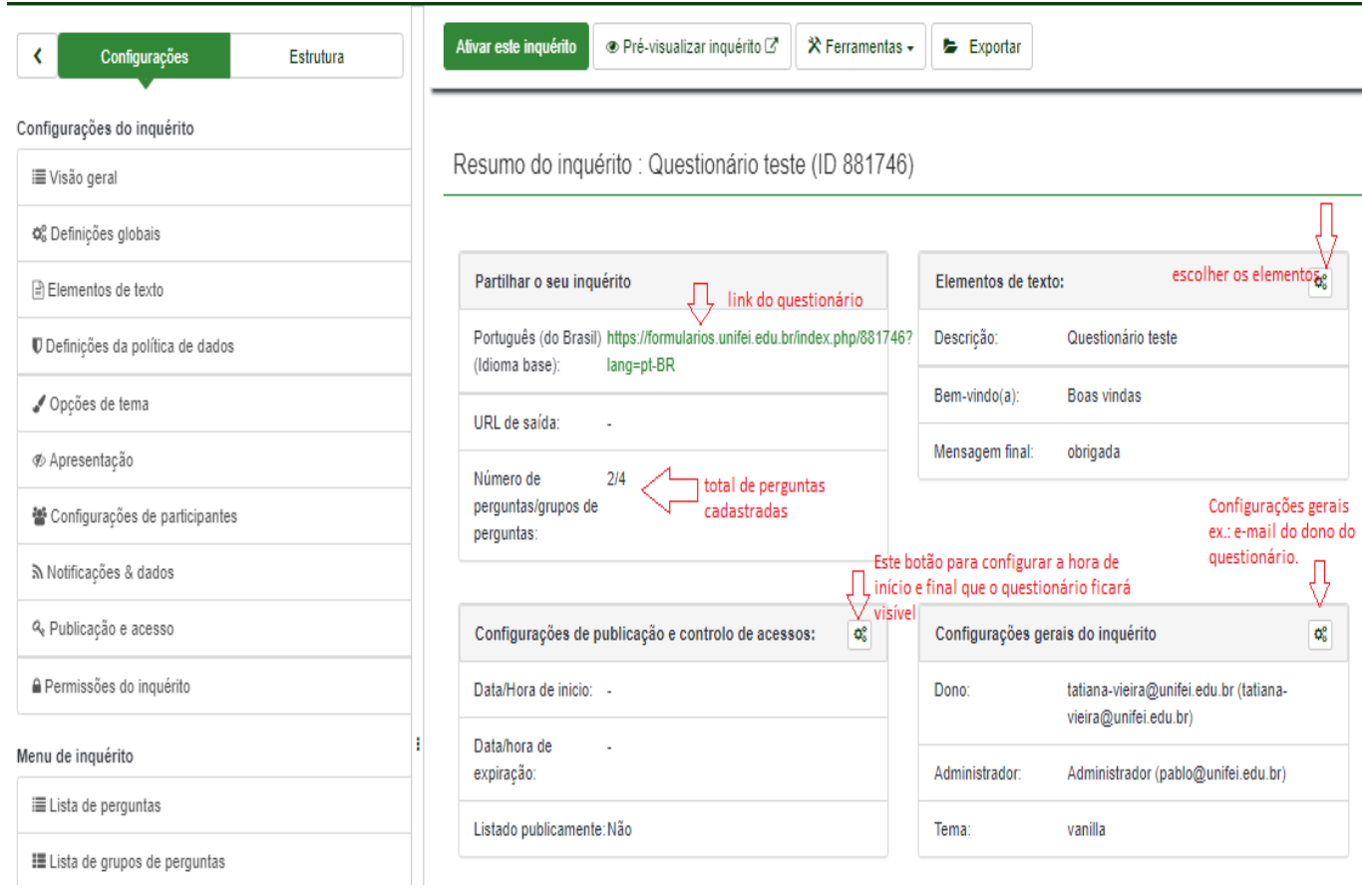

Passo 1: Configurações de publicação e controle de acessos. Para adicionar uma data de início e fim do questionário, conforme, imagem abaixo:

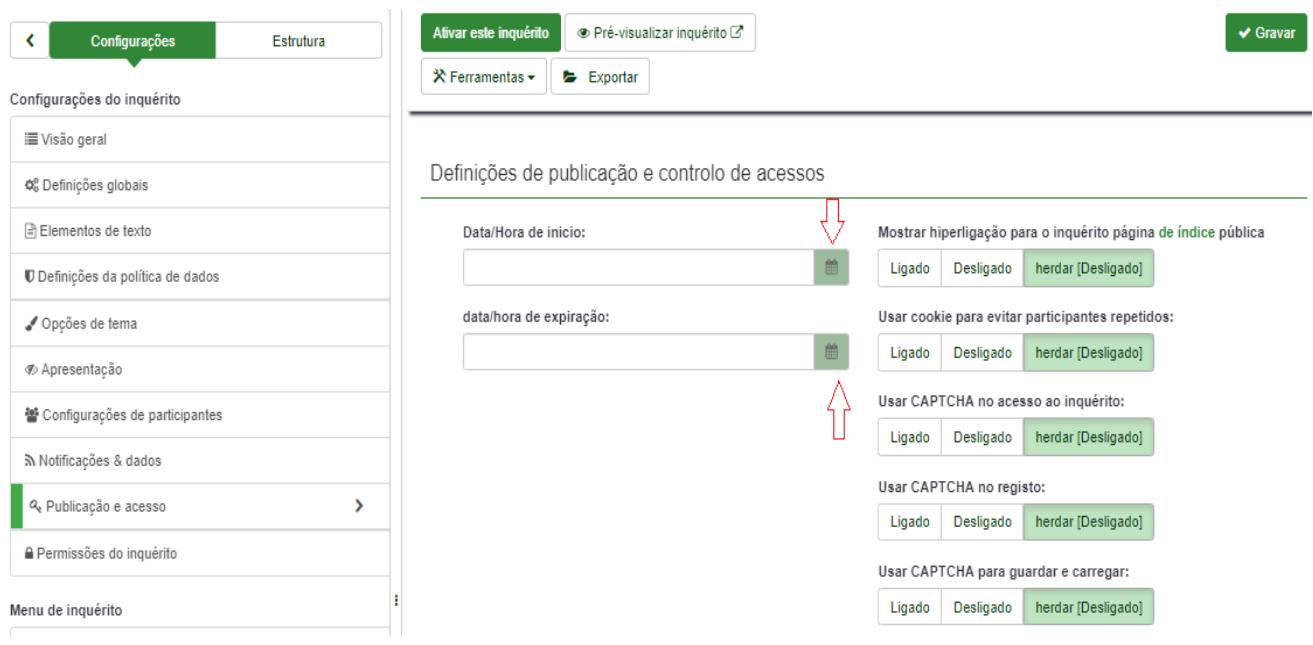

Passo 2: Elementos do texto

Esta opção é para escrever o título do questionário e mensagens a serem enviadas aos participante, ao finalizar os textos clicar no botão Gravar.

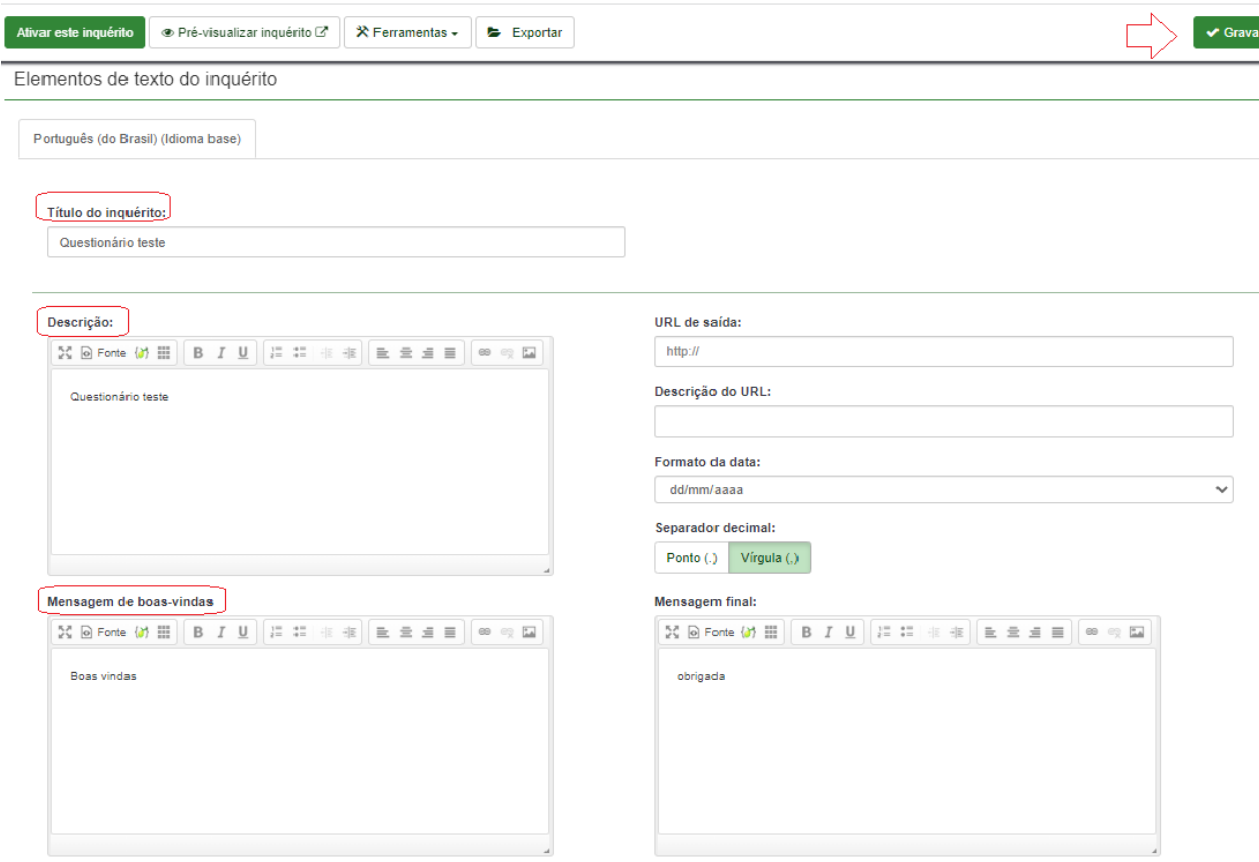

Passo 3: Configurações do inquérito-> Definições globais, realizar as configurações conforme tela abaixo:

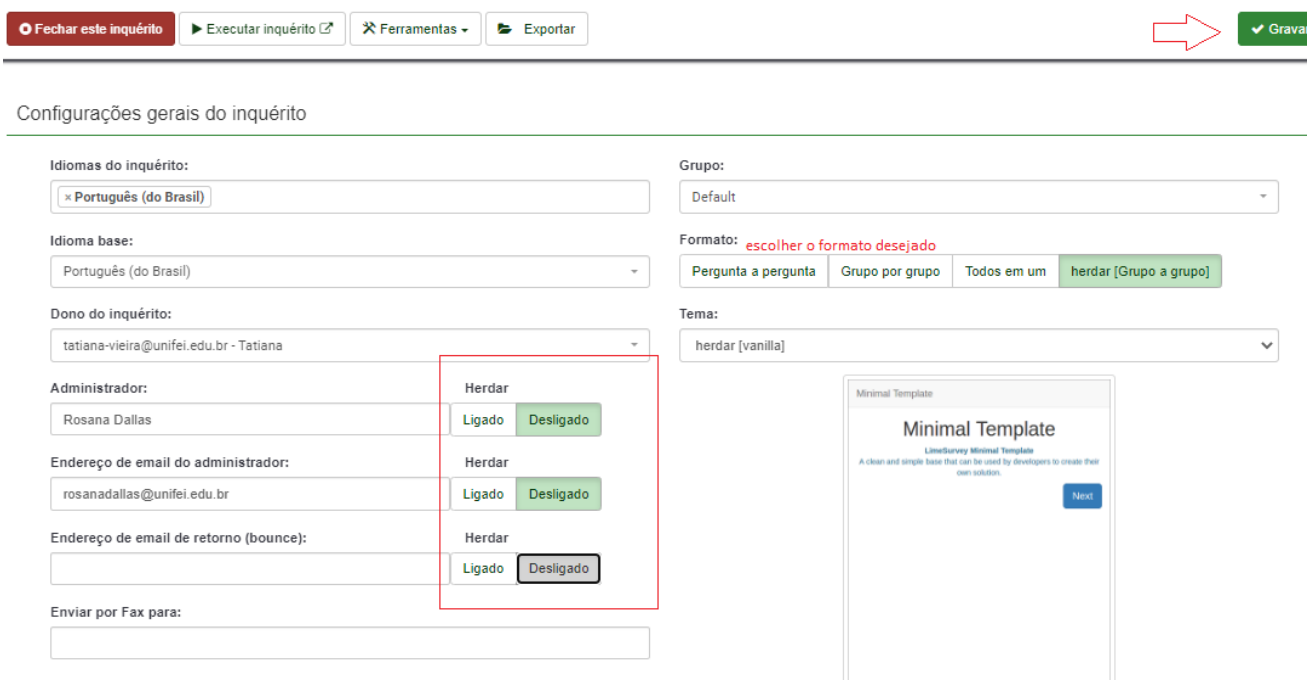

b) Ao clicar em Apresentação poderá configurar as seguintes opções:

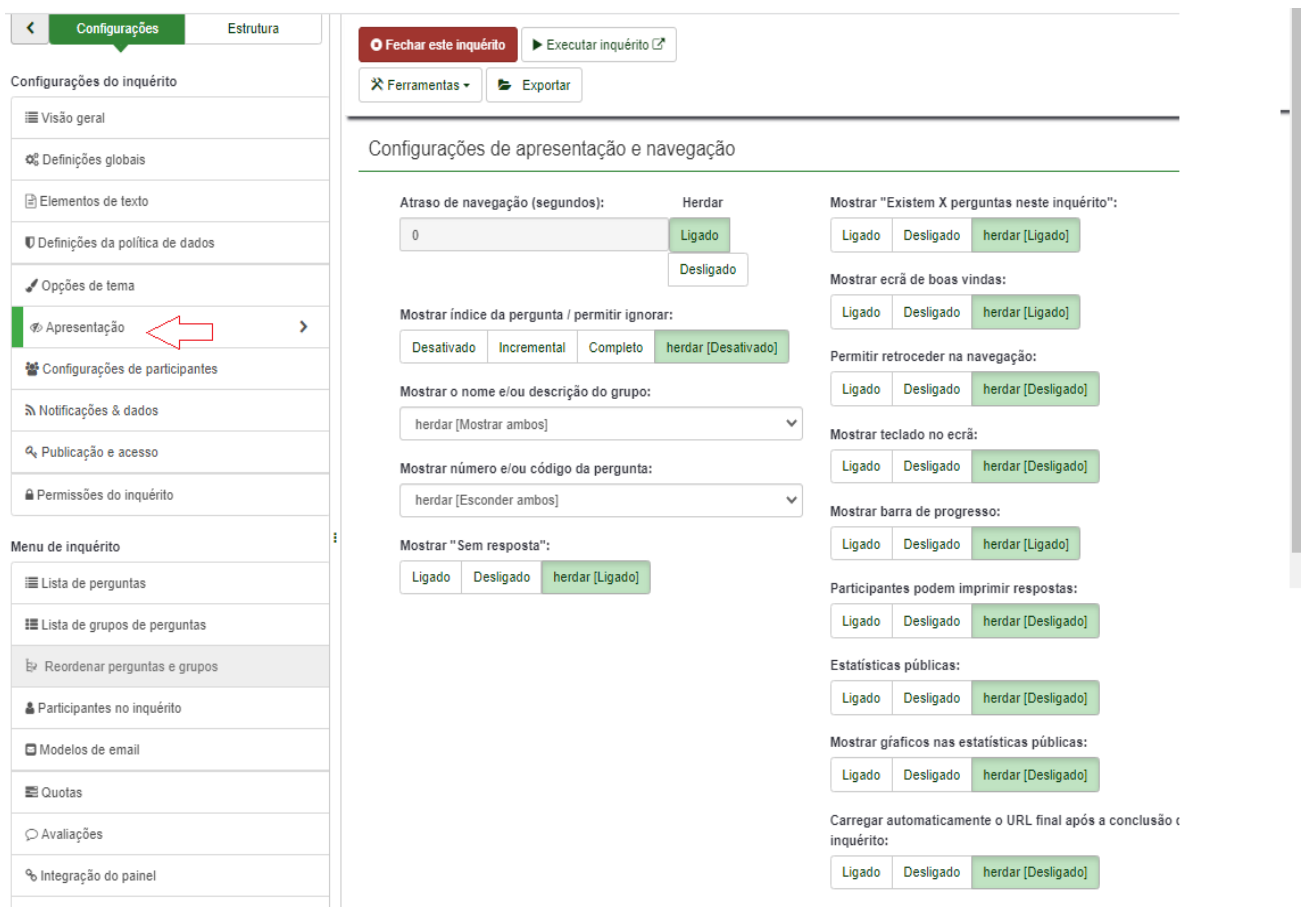

c) Ao clicar em Configurações de participantes, poderá configurar os seguinte dados, conforme tela abaixo:

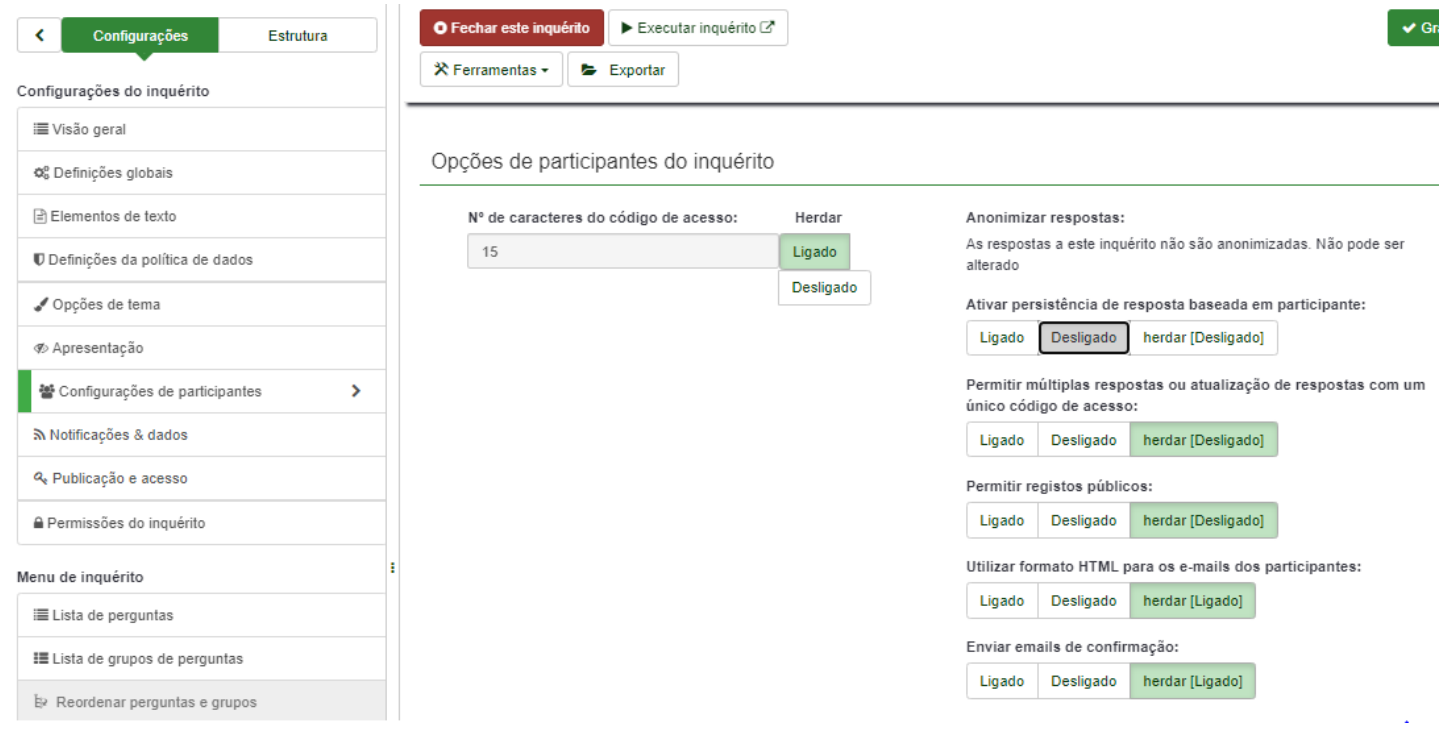

d) Ao clicar em Notificações & Dados, poderá configurar os seguinte dados, conforme tela abaixo:

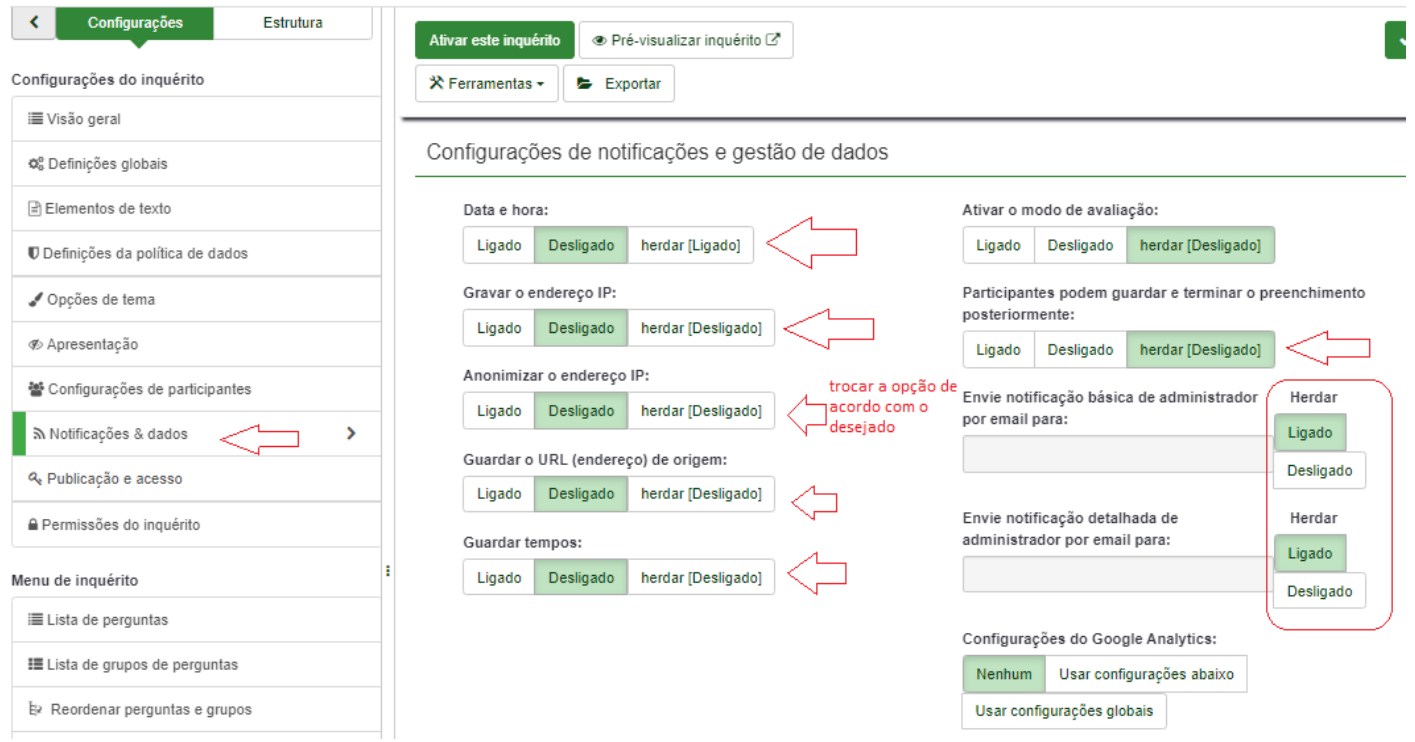

19

e) Ao clicar em Publicação e acesso, poderá configurar os seguinte dados, conforme tela abaixo:

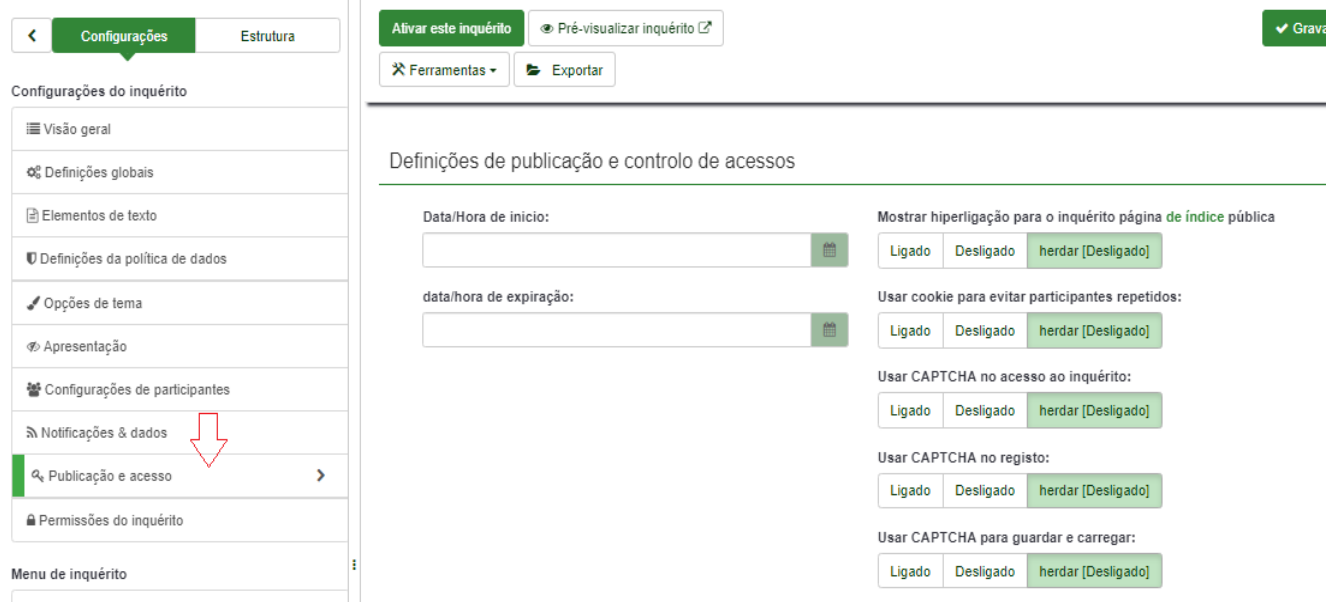

f) Ao clicar em Permissões do Inquérito, poderá configurar os seguinte dados, conforme tela abaixo:

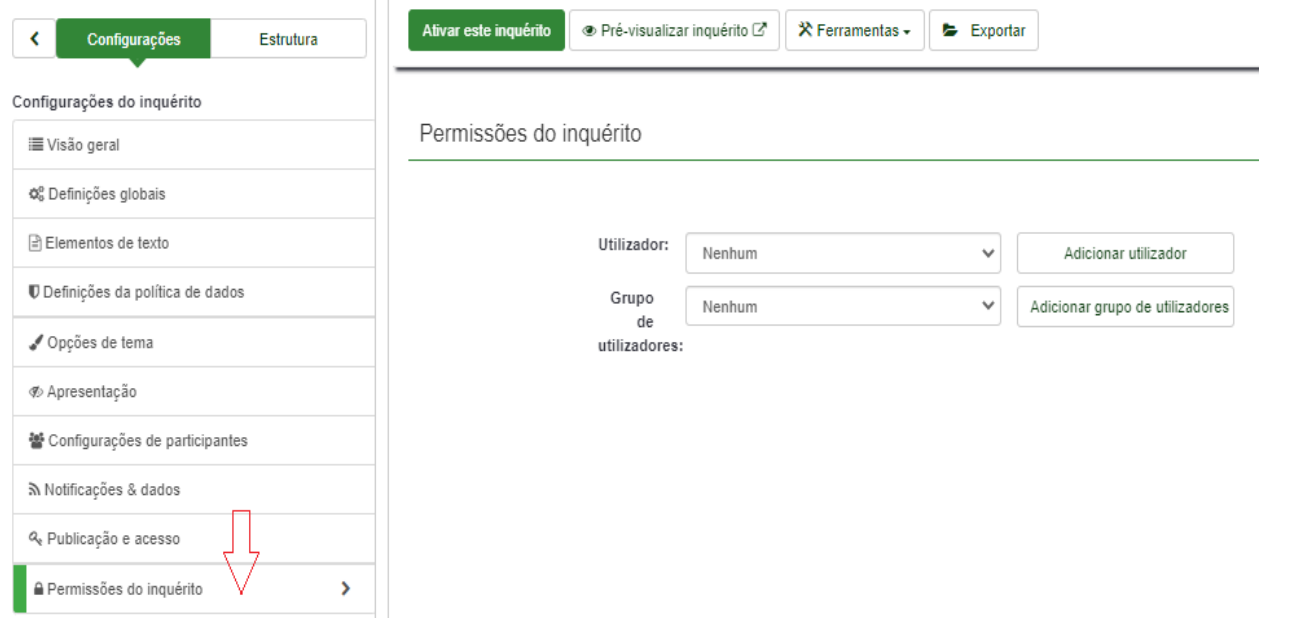

g) No Menu de inquérito, ao clicar em Lista de perguntas, aparecerá todas as questões cadastradas conforme tela abaixo:

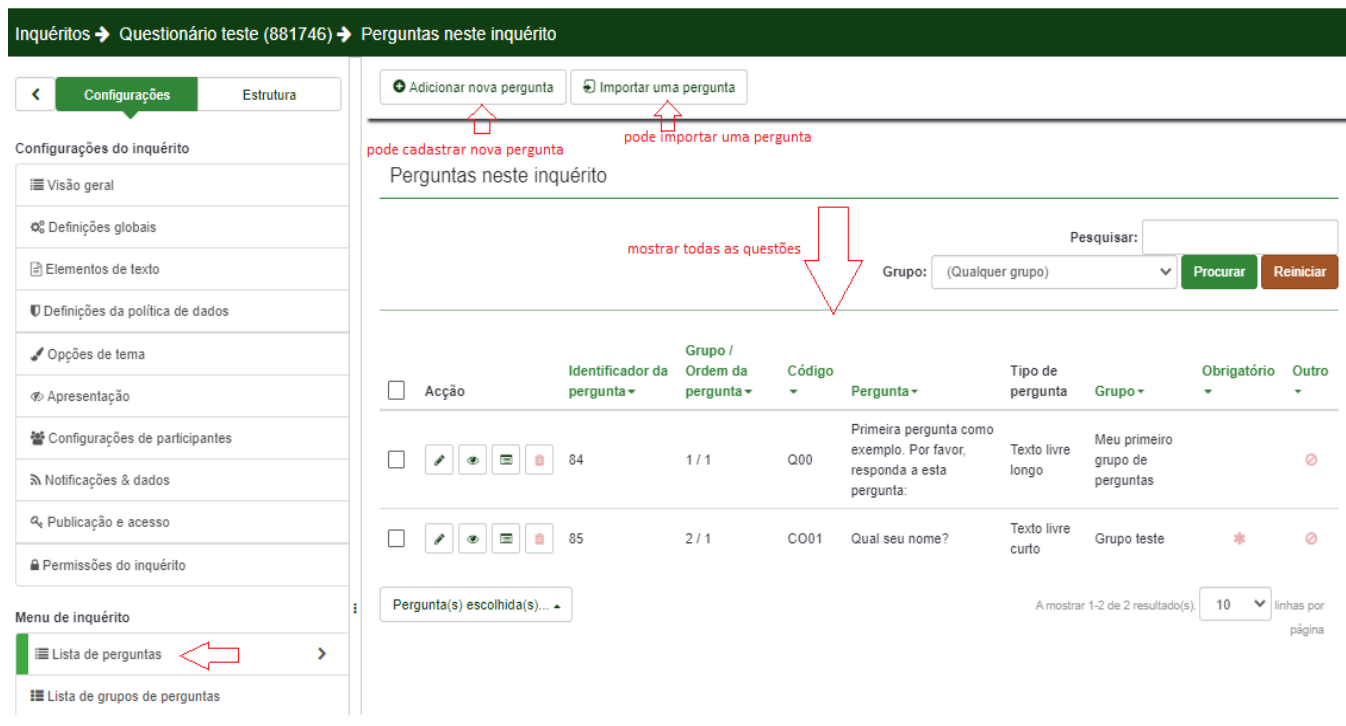

h) No Menu de inquérito, ao clicar em Modelo de e-mail, poderá editar um e-mail para cada um dos tópicos que quiserem aos participantes, conforme abaixo:

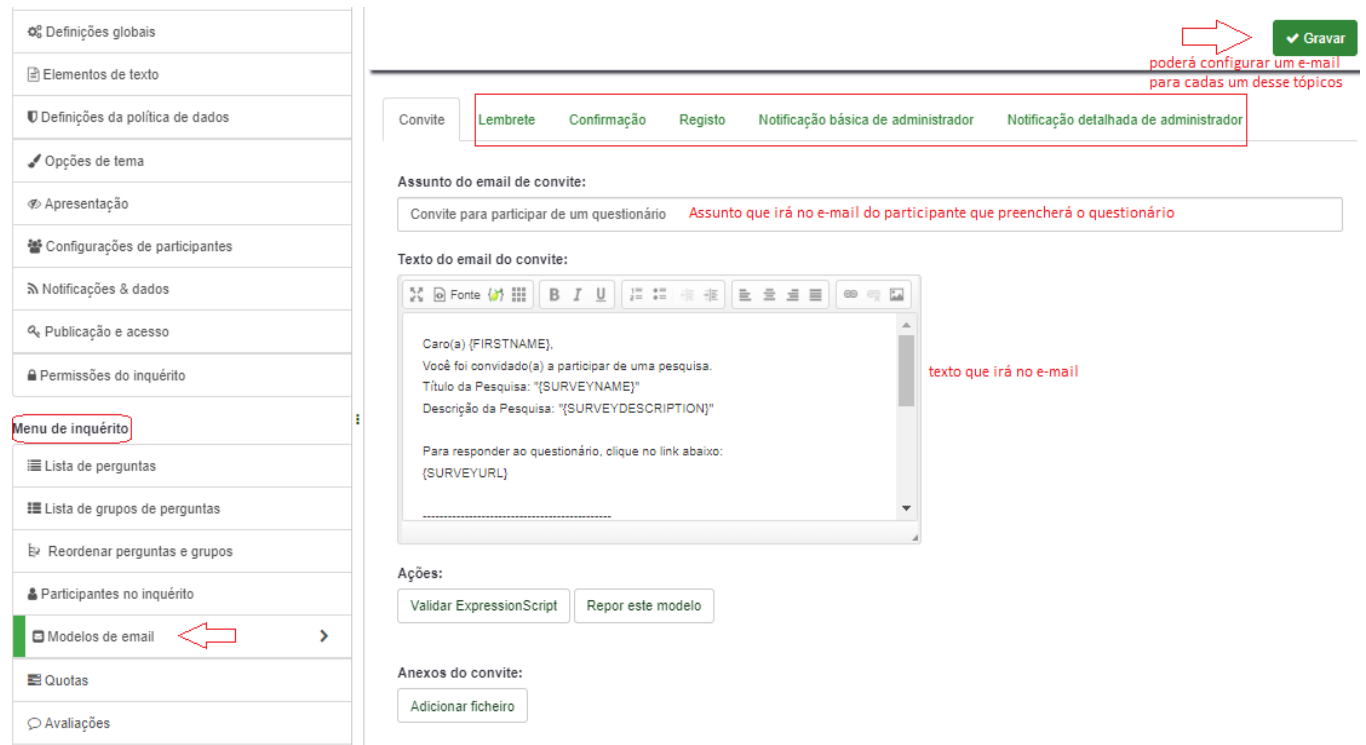

Passo 6: Depois de cadastrado o questionário e tudo configurado poderá ativar o questionário ao clicar em :

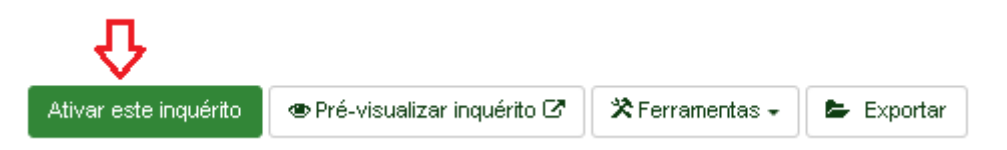

#### Passo 6.1: Aparecerá a seguinte tela:

#### Nota: Por favor, reveja cuidadosamente o seu inquérito antes de o ativar

Após a ativação do inquérito não poderá adicionar ou eliminar perguntas, grupos de perguntas ou perguntas secundárias. Será possível editar perguntas, grupos de perguntas e perguntas secundárias.

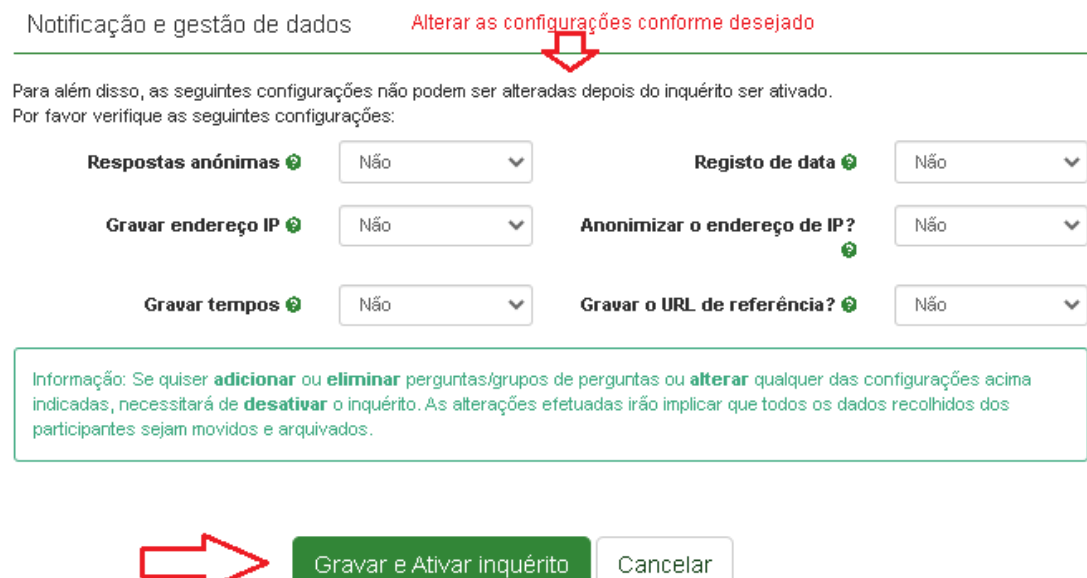

Ativar inquérito (Questionário teste)

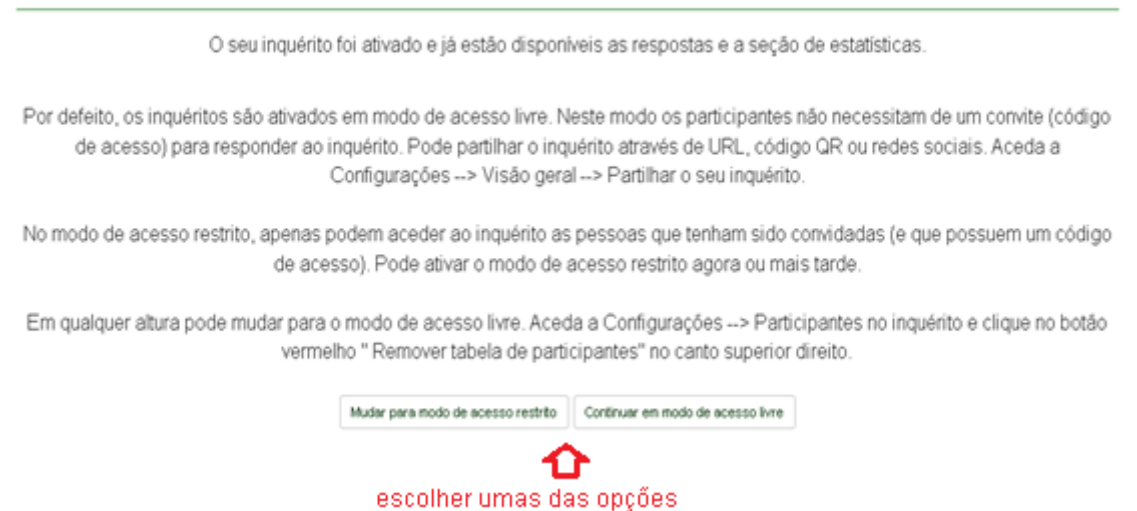

Passo 6.3 : Ao escolher o botão Continuar em modo de acesso livre aparecerá a seguinte tela:

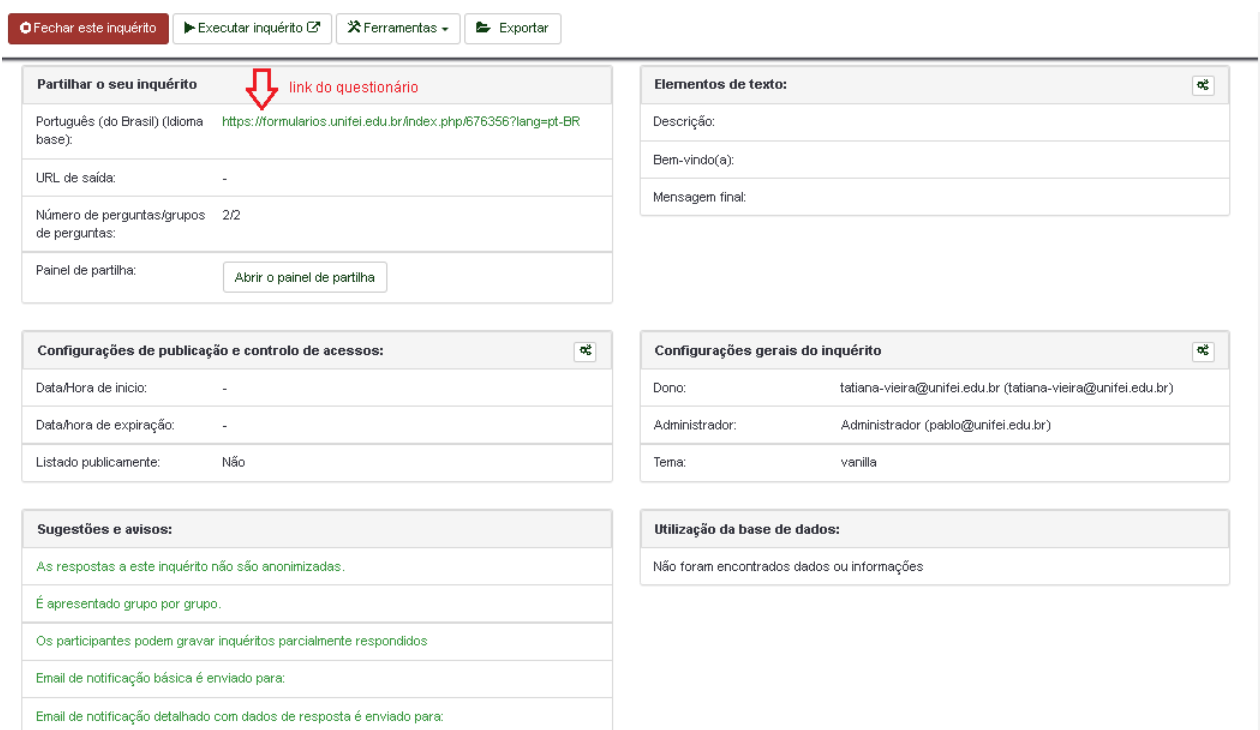

# 2) Divulgar um questionário

Para divulgar o questionário poderá realizar vários passos:

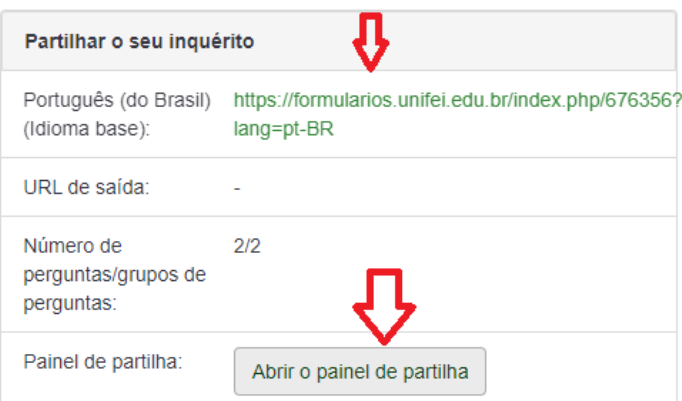

1)Copiar o link e colar onde irá divulgar o questionário;

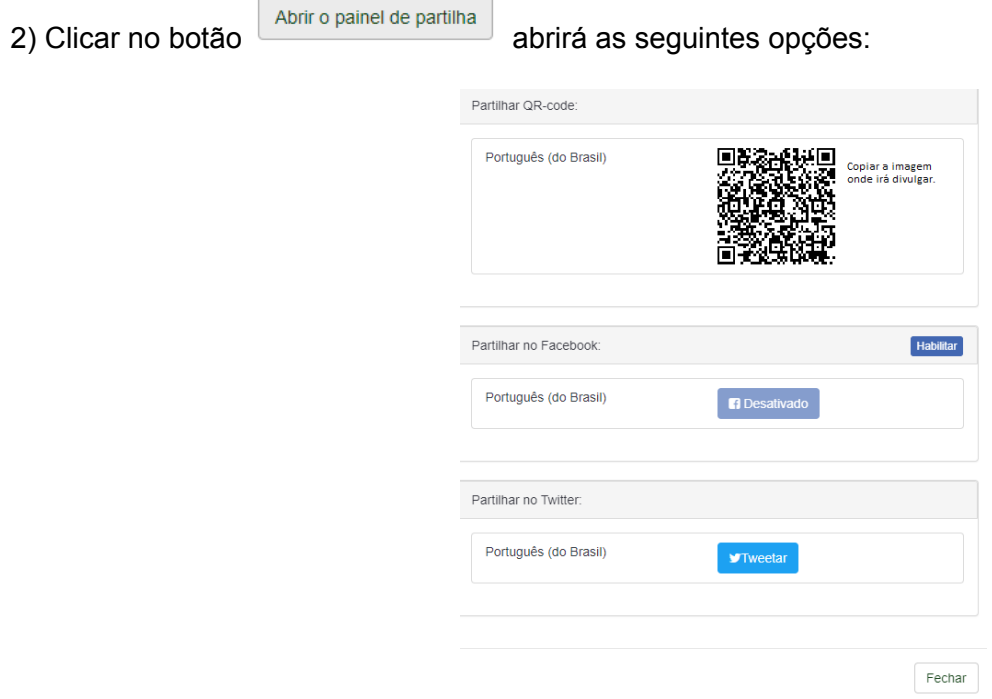

3) Visualizar participantes que responderam o questionário Passo 1: Para visualizar os participantes, clicar conforme imagem abaixo:

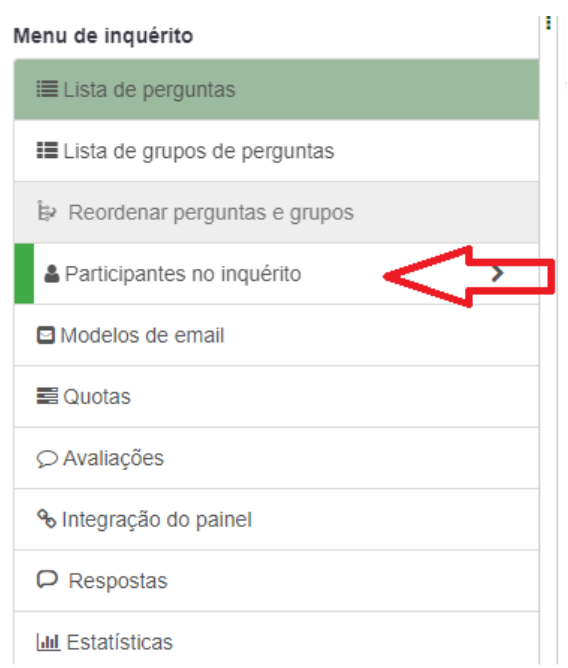

**Passo 2 : Ao clicar em participantes por inquérito aparecerá a seguinte tela:**

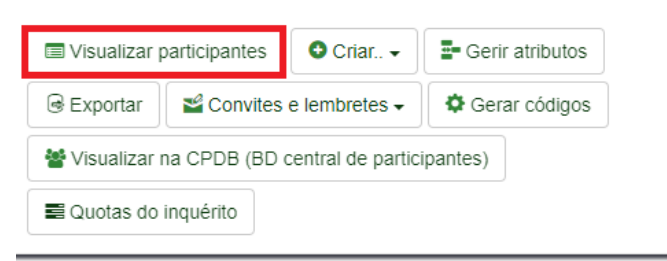

Resumo dos participantes do inquérito

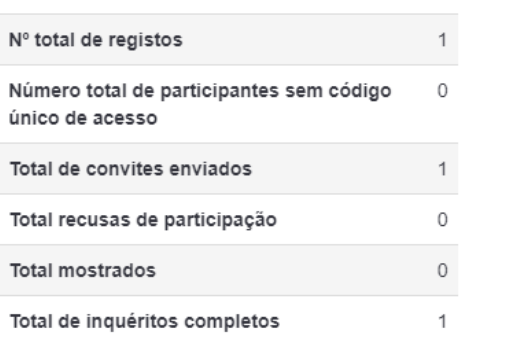

**Passo 3: Clicar em Visualizar participantes a abrirá a tela com todos os participantes que responderam o questionário:**

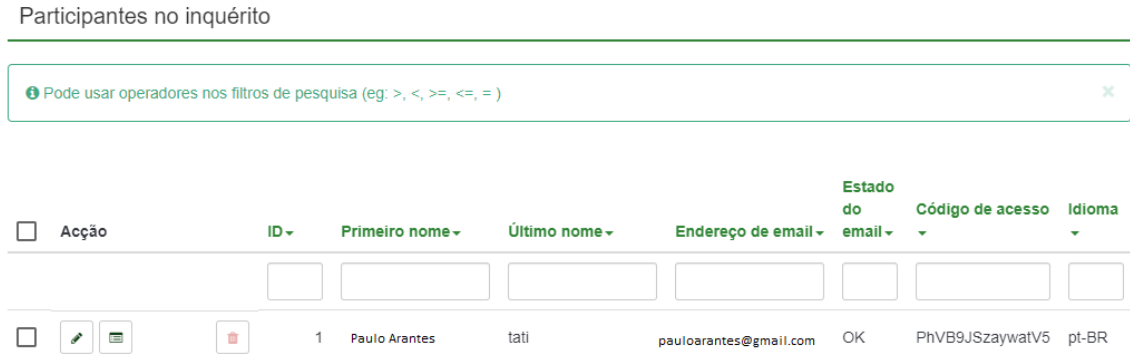

### <span id="page-24-0"></span>4) Criar tabelas de participantes

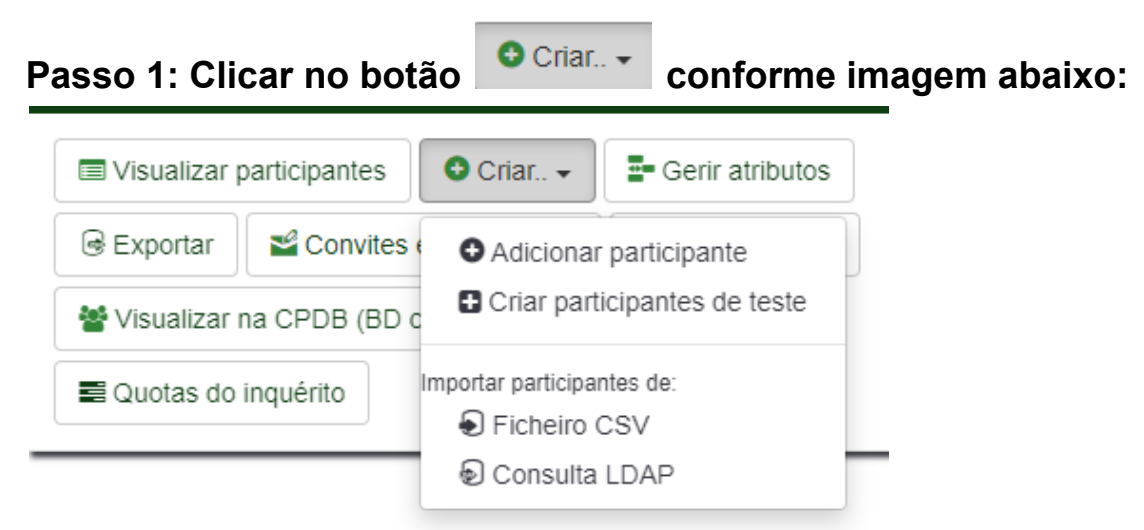

Participantes no inquérito

### **Aparecerá 4 opções:**

Opção 1: Adicionar participante, aparecerá a seguinte tela:

#### Adicionar participante ao inquérito

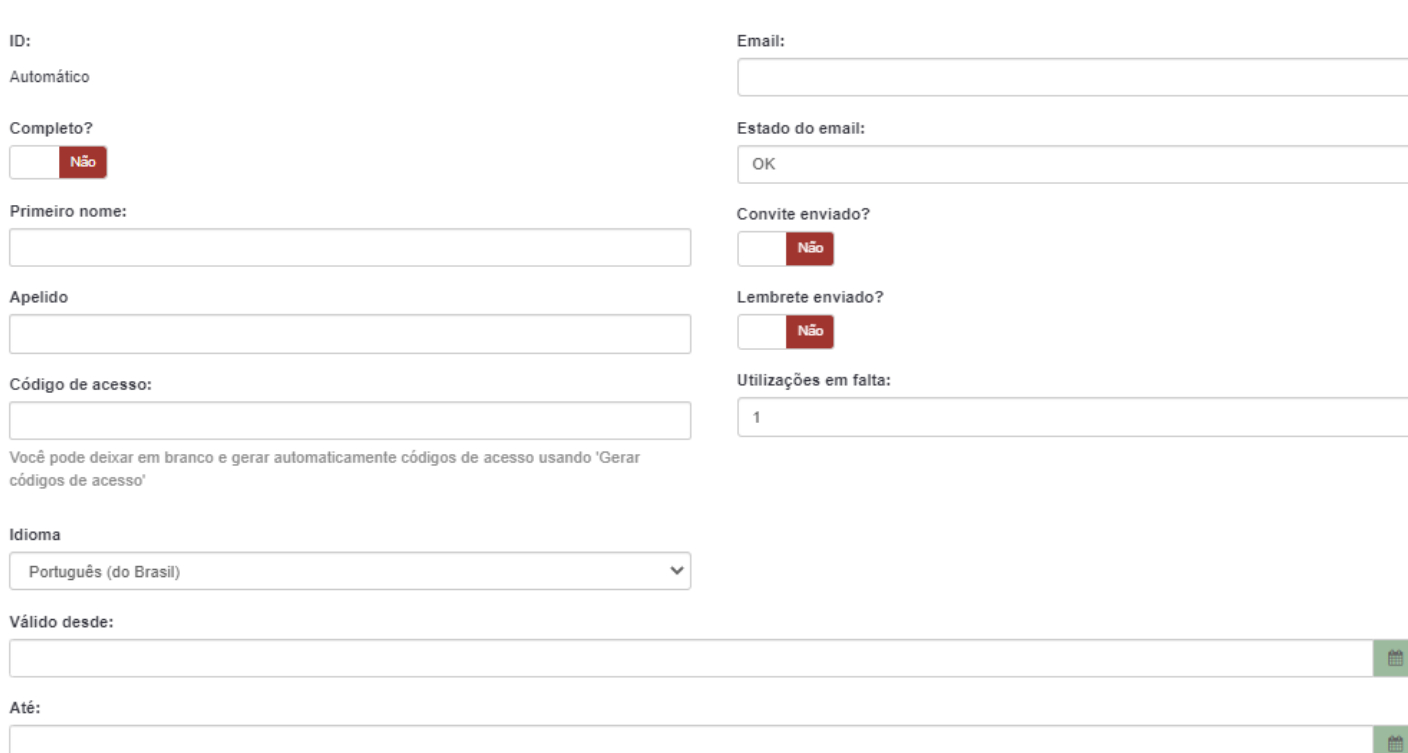

## Opção 2: Adicionar participante, aparecerá a seguinte tela:

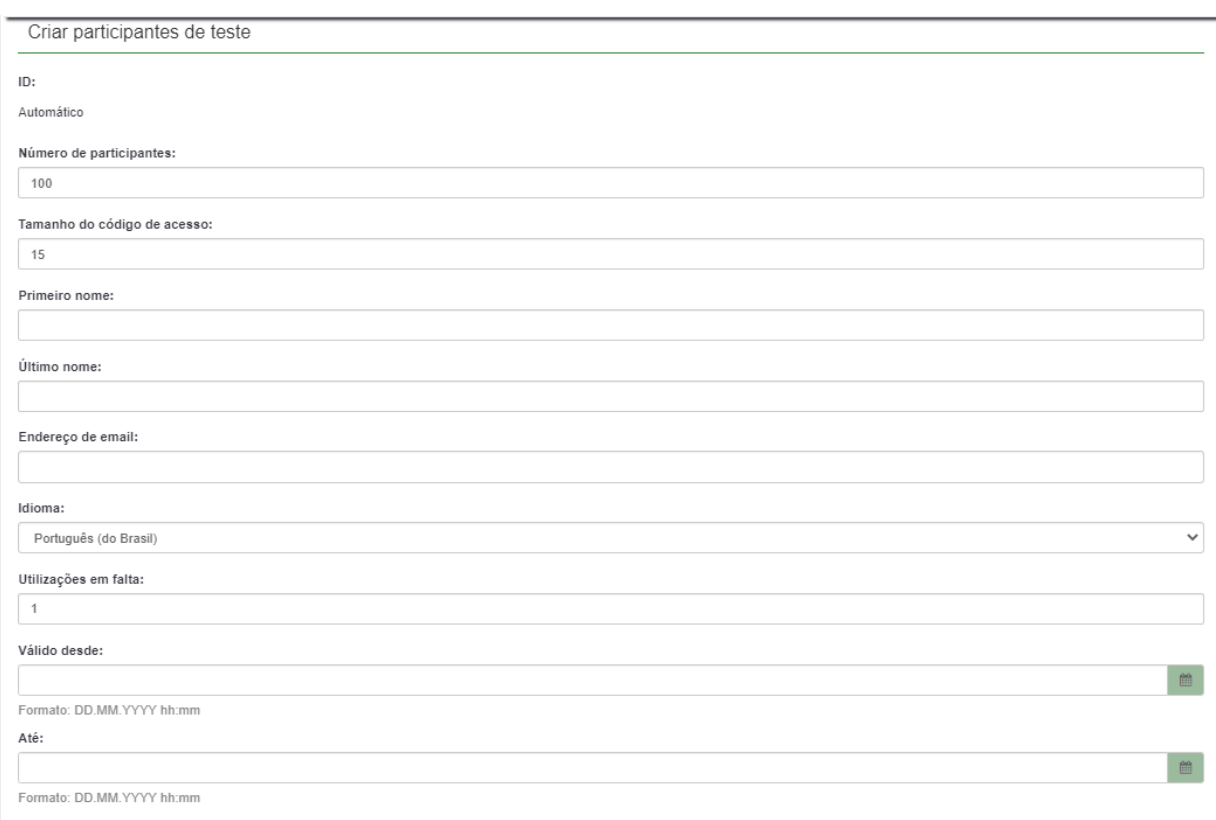

Cria quantos participantes desejar para realizar um teste no questionário.

Opção 3: Adicionar um arquivo .csv, preencher os dados e clicar em Submeter:

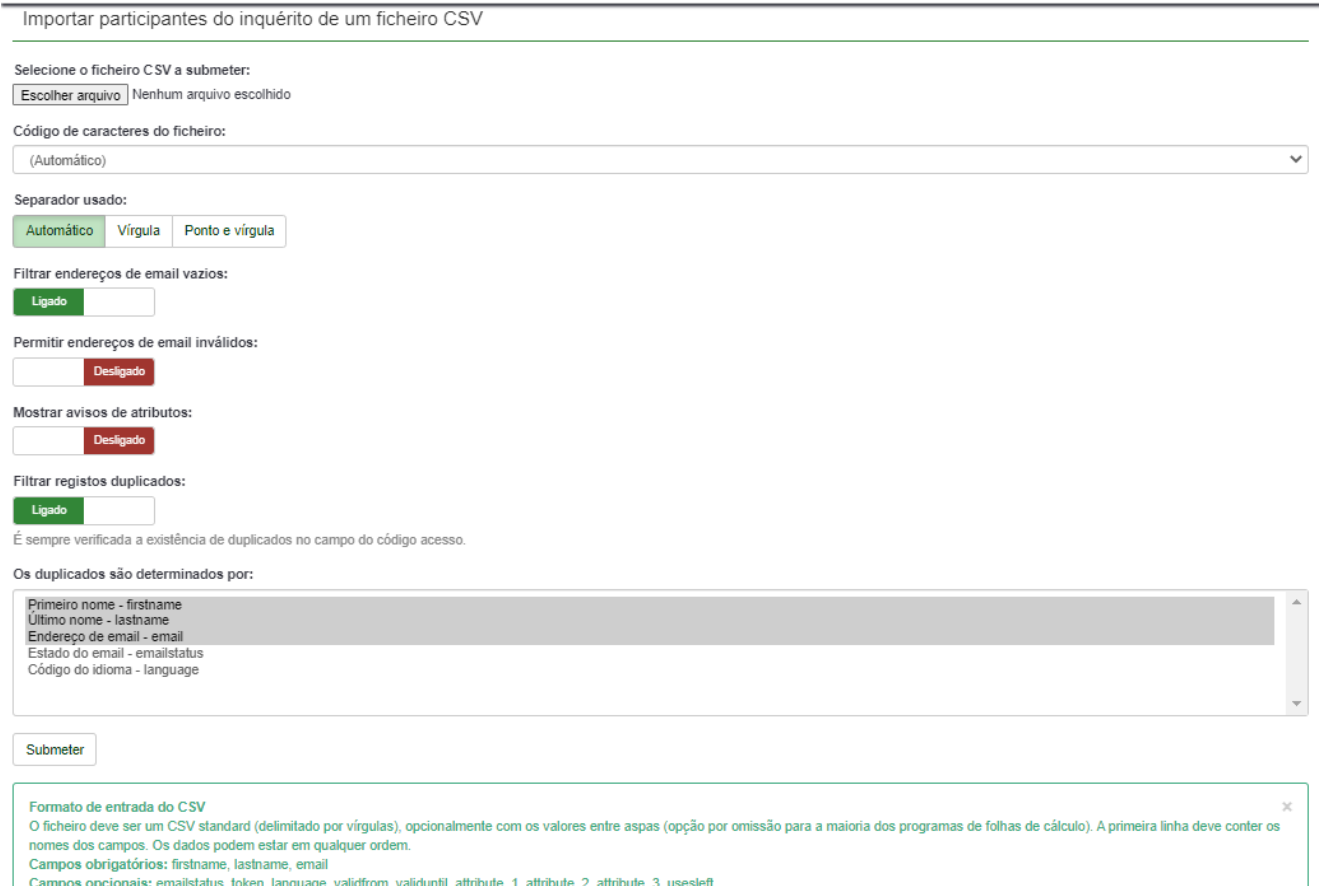

27

## Opção 4: Importar participantes do servidor de autenticação LDAP.

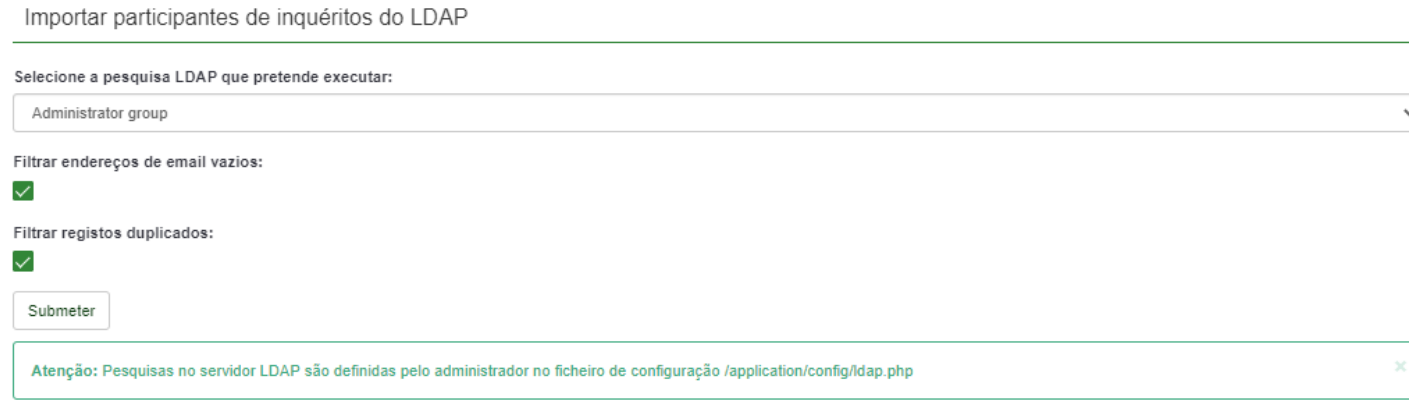

## <span id="page-26-0"></span>5) Importar questionário

Passo 1: Para importar um questionário pronto, acessar a opção importar conforme imagem abaixo:

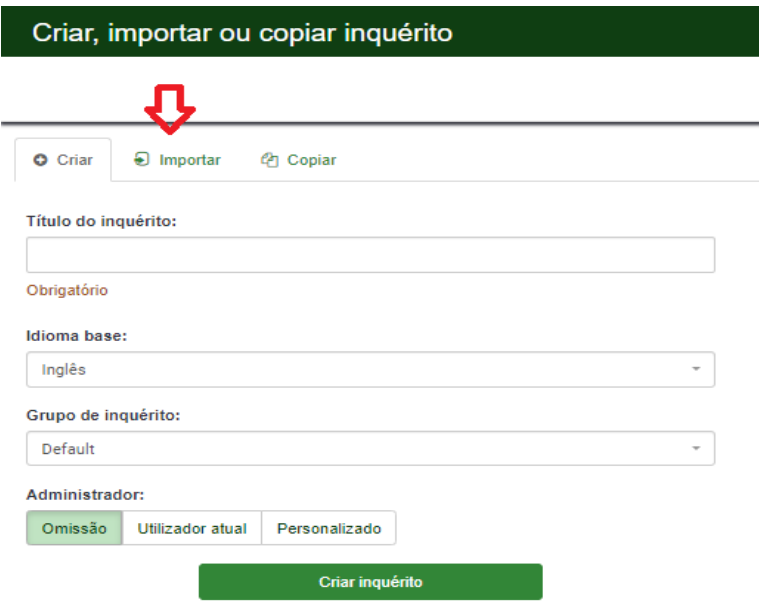

# **Passo 2:** Clicar em escolher arquivo e clicar no botão Importar inquérito.

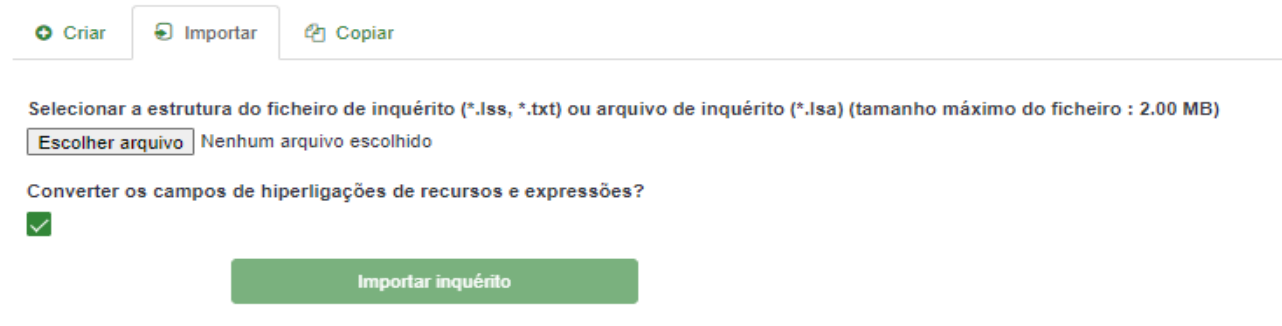

**Passo 3:** Caso realize a importação com sucesso aparecerá a seguinte tela:

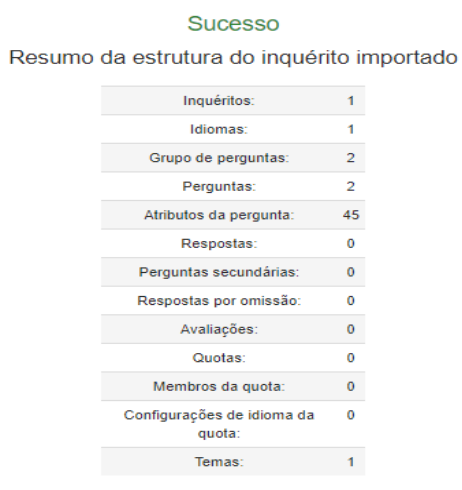

A importação do inquérito está completa.

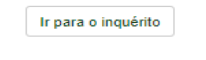

### <span id="page-28-0"></span>6) Exportar questionário

Exportar

Passo 1: Para exportar um questionário abra o questionário desejado e clique na opção conforme imagem abaixo:

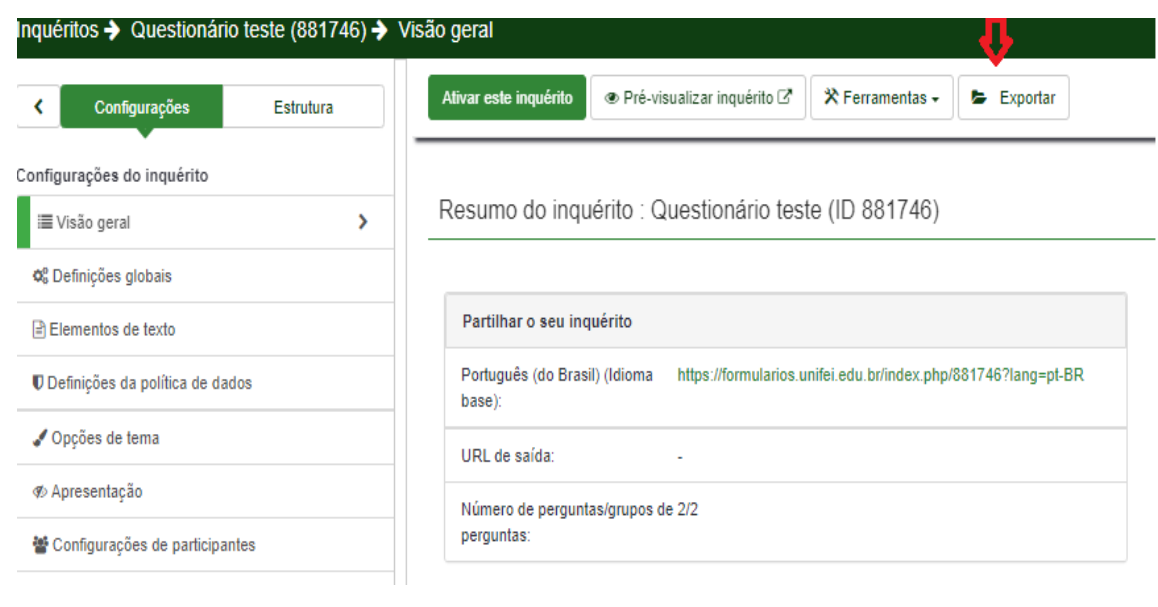

Passo 2: Escolher o formato desejado e clicar em **Exportar** 

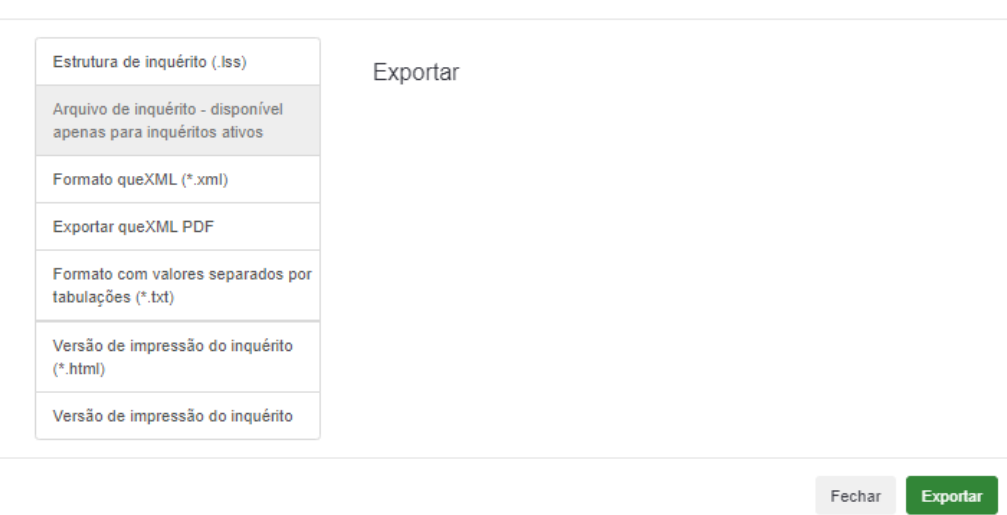

### <span id="page-28-1"></span>7) Modelos de e-mail enviados aos participantes

Além dos e-mails relacionados à restrição de acesso ao formulário, modelos de notificação ao administrador, confirmação da conclusão do formulário e registro no sistema estão disponíveis.

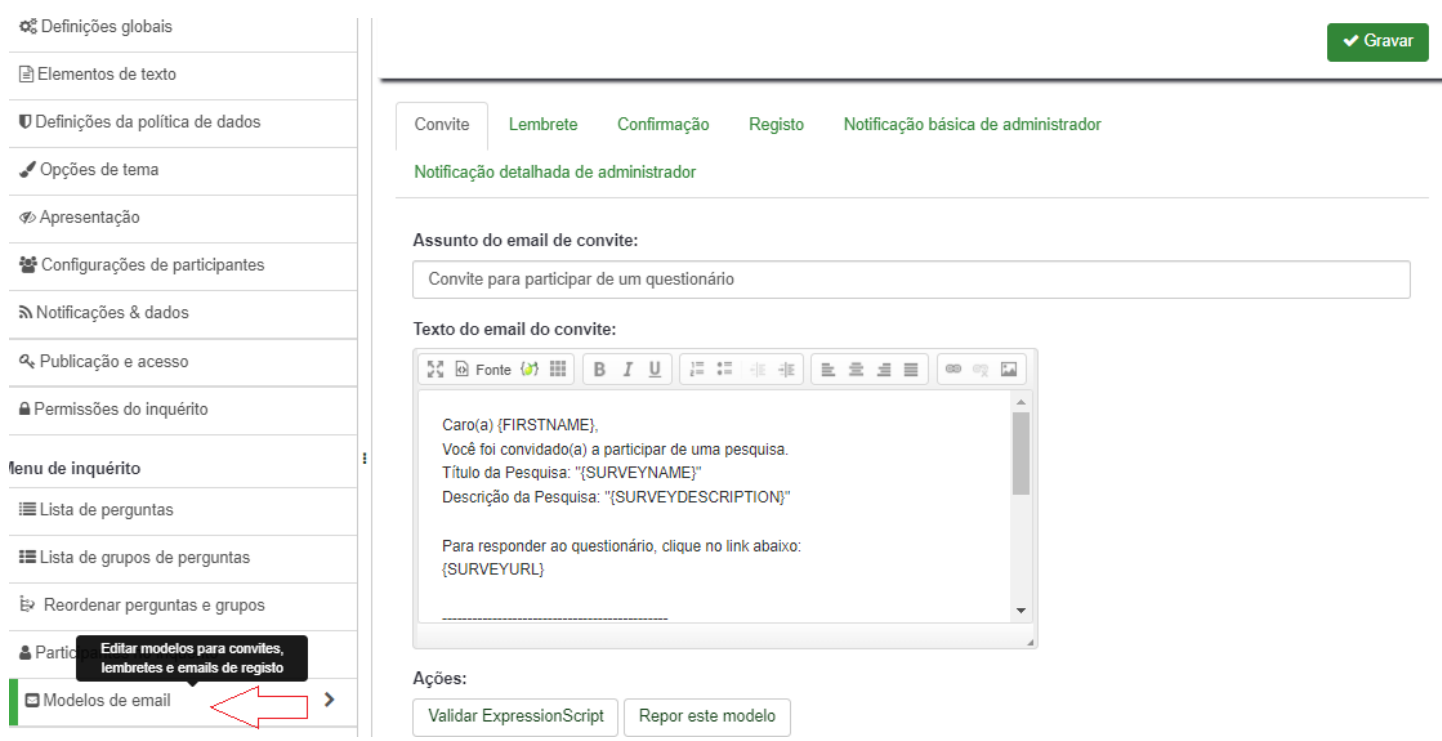